# Pearson **Illinois Assessment of Readiness (IAR)**

#### **Test Administration Training for administrators with 2+ years experience**

**January 28, 2021**

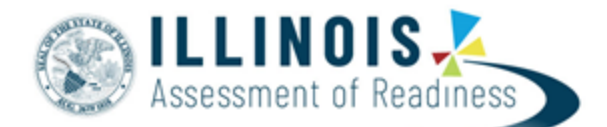

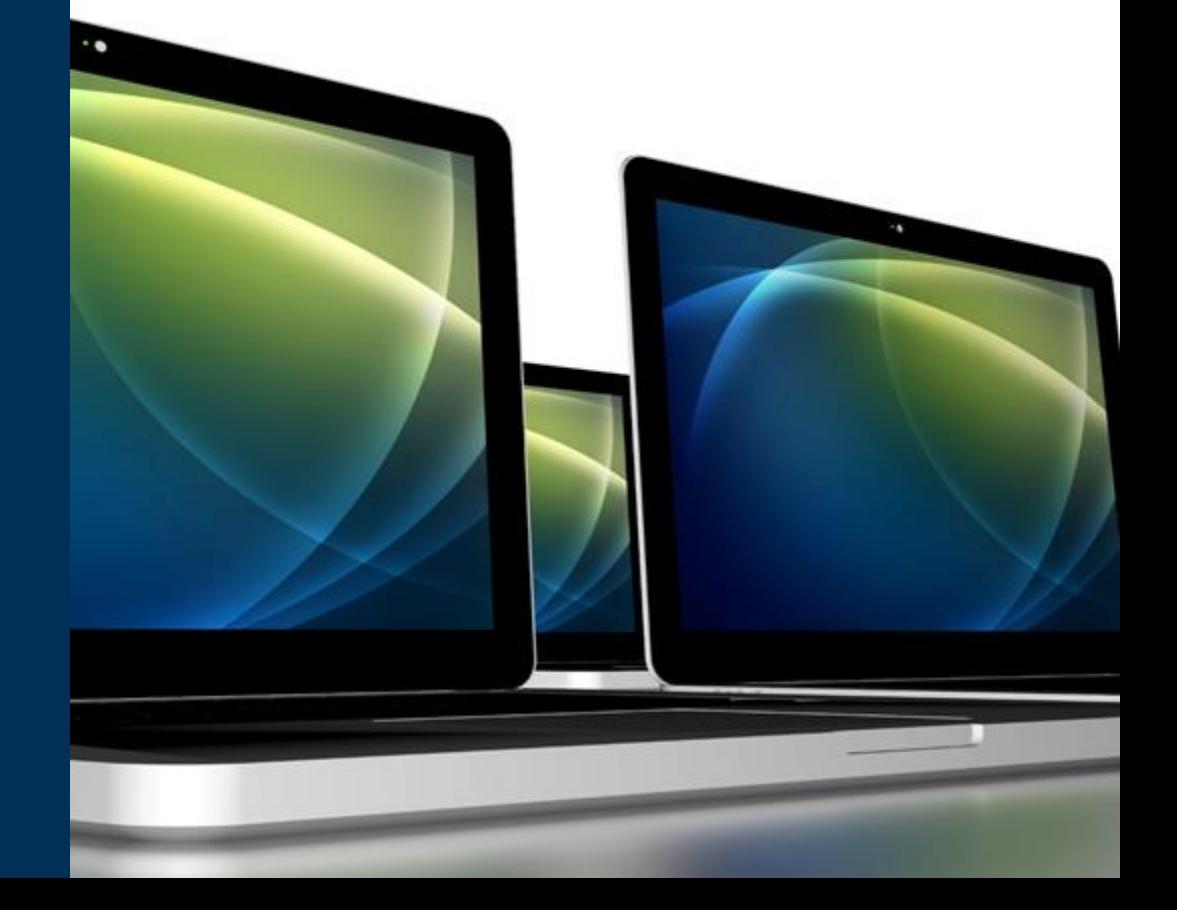

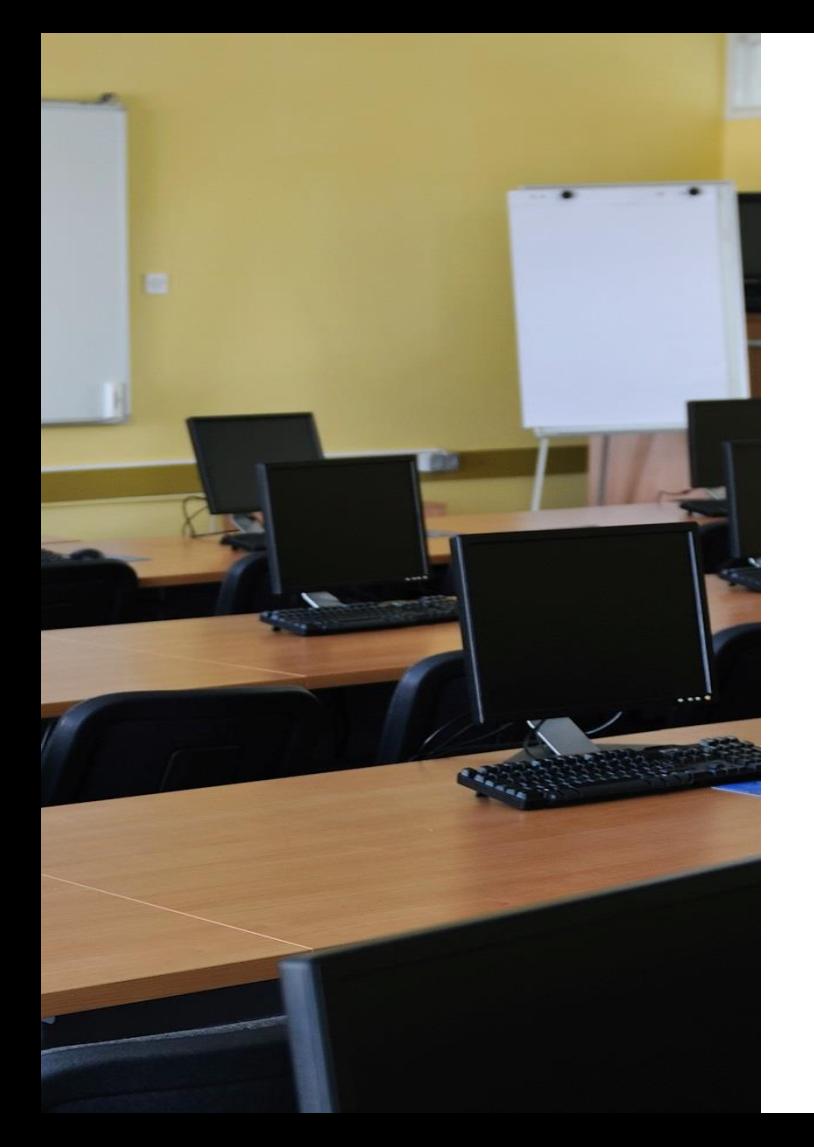

## **Agenda**

The agenda for the training this morning will cover the outline of tasks for district/school test coordinators at a higher level.

[https://il.mypearsonsupport.com/resources/training](https://il.mypearsonsupport.com/resources/training-resources/OutlineforIARTestAdmininstrator.pdf)resources/OutlineforIARTestAdmininstrator.pdf

#### Please ask questions

- 1. Establish an account for yourself as district/school test coordinator in PearsonAccess<sup>next</sup> (PAN).
- 2. Check network/computers for compatibility with PearsonAccess<sup>next</sup> and TestNav.
- 3. Load student information or create student records within PearsonAccess<sup>next</sup>.
- 4. Install Proctor Cache software (IF needed) .
- 5. Create accounts for test administrators in PearsonAccess<sup>next</sup>.
- 6. Create and place students in test sessions in PearsonAccess<sup>next</sup>.
- 7. Prepare test sessions.
- 8. Start test sessions.
- 9. Stop test sessions.
- 10. Return any secure materials to Pearson.

**<https://il.mypearsonsupport.com/>**

### **PearsonAccessnext**

#### **PearsonAccessnext live site**

• Complete the majority of test administration tasks.

#### **PearsonAccessnext Training Site**

- Practice all live activities.
- Secure practice tests.

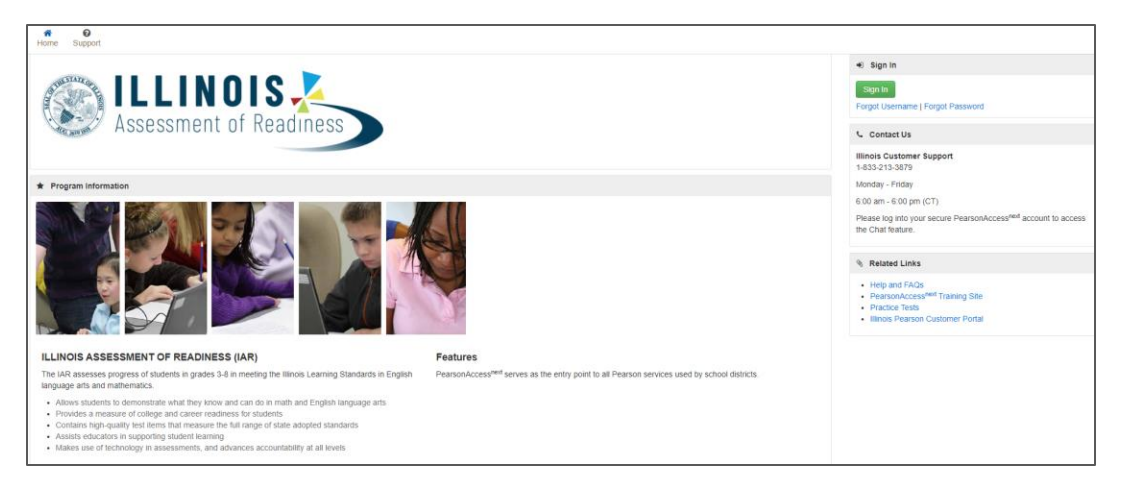

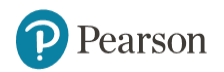

### **PearsonAccessnext**

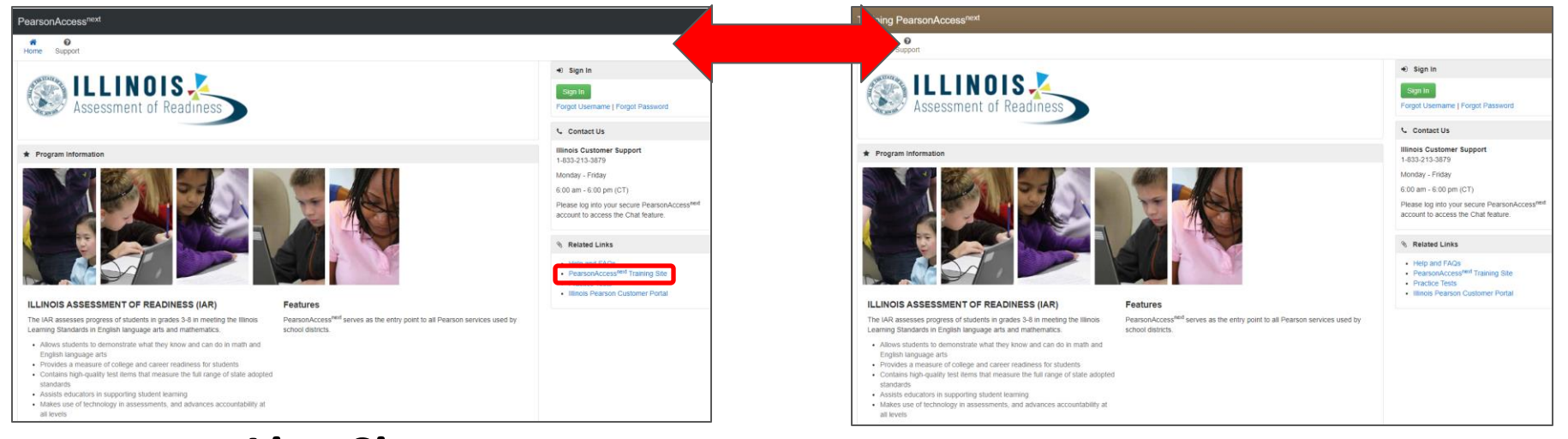

#### **[http://il.pearsonaccessnext.com](http://il.pearsonaccessnext.com/) Live Site**

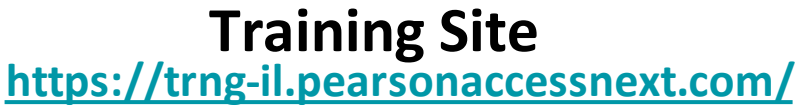

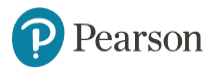

# P Pearson **What's New for the Spring Administration**

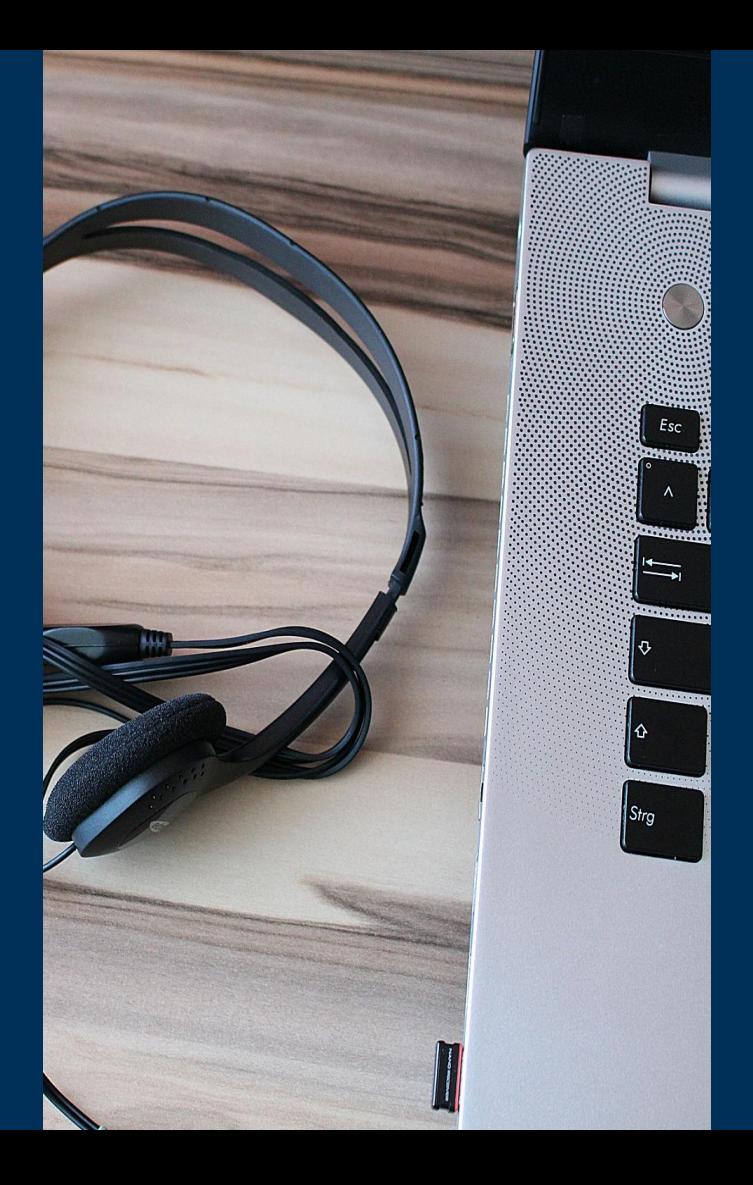

### **What's New for the Spring Administration**

- All student accommodations and accessibility features will be entered directly into PearsonAccess<sup>next</sup>.
- All student demographic information must still be entered in SIS.
- Proctor Cache is no longer required under certain conditions.
- Spanish and Spanish Text-to-Speech will no longer have an EL validation in PAN.
- Student Pre-ID labels can be printed onsite if necessary.
- All additional orders will be shipped as kits.

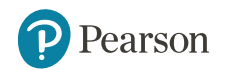

### **Field Test Information for Spring 2021**

<https://www.isbe.net/pages/IAR.aspx>

- All students taking an online test form will take three (3) test units for the ELA assessment.
- The schools/students selected for the 2020 administration will be rolled over and participate in in the 2021 administration.
	- The schools and grades selected to participate are listed on the isbe.net site. [https://www.isbe.net/Documents/2021-ELA-FT-Sample.pdf](https://linkprotect.cudasvc.com/url?a=https%3a%2f%2furldefense.proofpoint.com%2fv2%2furl%3fu%3dhttps-3A__linkprotect.cudasvc.com_url-3Fa-3Dhttps-253a-252f-252fwww.isbe.net-252fDocuments-252f2021-2DELA-2DFT-2DSample.pdf-26c-3DE-2C1-2CR1v6cq2OdX7jYVyUtjSDBJ1C9WlXJtn-2DQnIRLvKF5kfluwBC4b5DMj-5FZf2z3vz9-5FsFPCkNfbUOZIH8-5F-2DTes-2DHIMiXzMjF1i22lD60d3CdeaqqQ-2C-2C-26typo-3D1-26ancr-5Fadd-3D1%26d%3dDwMGaQ%26c%3d0YLnzTkWOdJlub_y7qAx8Q%26r%3dyYKEX9c_qXsFoMWZQTy1rtdMmD4QUP8-L4FpSWVHOQA%26m%3djJh0i7p6Ik9kKxYz-liykKKBOyaduBz_AhKC20sOwPY%26s%3diPfbZEsaTzJDxE06h4NlrD1zOttRzUB5hg2LOSTJxAw%26e%3d&c=E,1,q9TWa9ig6TOXqxaavnxHYTvLR6mzoguuDYEv_fR6uljkkLp5hHv5w1-pmZoRTz3pZ9EcneLf-tGLS4DxibE7h70TsWsRuicHW_1YJ6bX&typo=1)
	- The time needed to administer the three sessions is described in the administration manuals.
- All the remaining students in the state who are scheduled to be administered the online IAR assessment will be given a shortened 3<sup>rd</sup> session.
	- This session will be composed entirely of multiple-choice items and will not be used in the calculation of a student score.
	- The time needed for the  $3^{rd}$  unit is no more than 20 minutes.

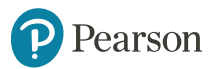

- **1. Establish an account for yourself as district/school test coordinator in PearsonAccessnext (PAN).** *(timeframe - now)*
	- If you already have an account -- confirm you can still access PAN and reset passwords if necessary.
	- If you are new and do not have a PearsonAccess<sup>next</sup> user account, contact your District Test Coordinator.
	- If you are the District Test Coordinator and do not have an account, you may need to contact ISBE at [assessment@isbe.net.](assessment@isbe.net)

#### **Familiarize yourself with how PearsonAccessnextworks.**

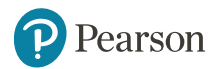

#### **Additional tasks / information once account is established Outline of Tasks for District/School Coordinators**

- 1. Confirm you are in the correct site (live vs training).
	- An account must be set up in both sites. If you are using the same user name in the live and the training site, then the password will be the same for both sites.
	- You can export users from the live site and import into training.
- 2. Make sure you are in the correct administration IAR Spring 2021.
- 3. Confirm organization information.
	- Confirm shipping address.
	- Confirm "ship to district" vs "ship to school".

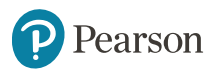

### **PearsonAccessnext - Confirm Organization Information**

- Under the Setup drop down, select Organizations.
- On the Organization screen select Manage Contacts and click on Start.

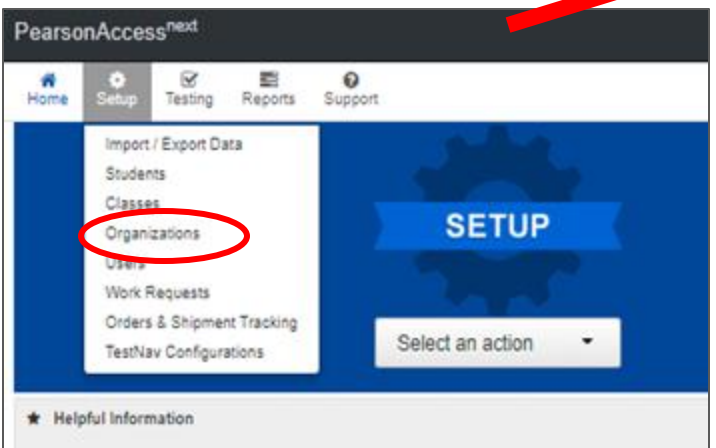

• Confirm your correct shipping information

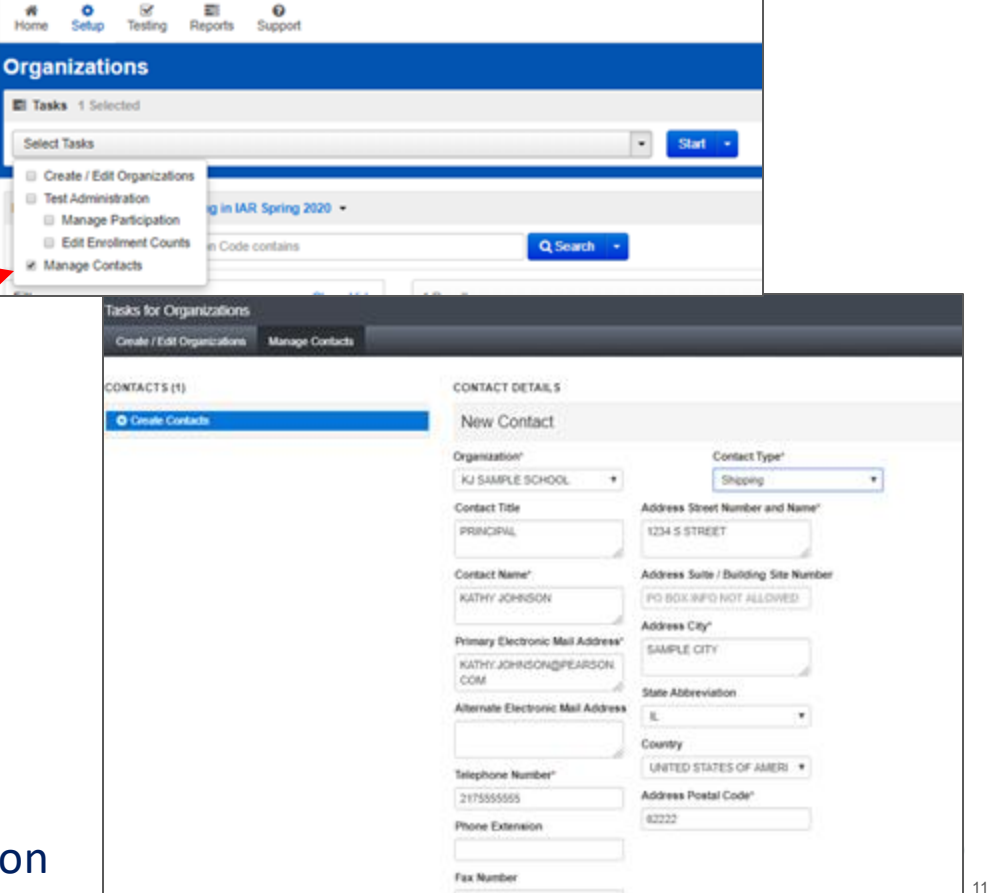

#### **PearsonAccessnext - Confirm Organization Information**

- Under the Setup drop down, select Organizations.
- On the Organization screen select Create/Edit Organization and click on Start.

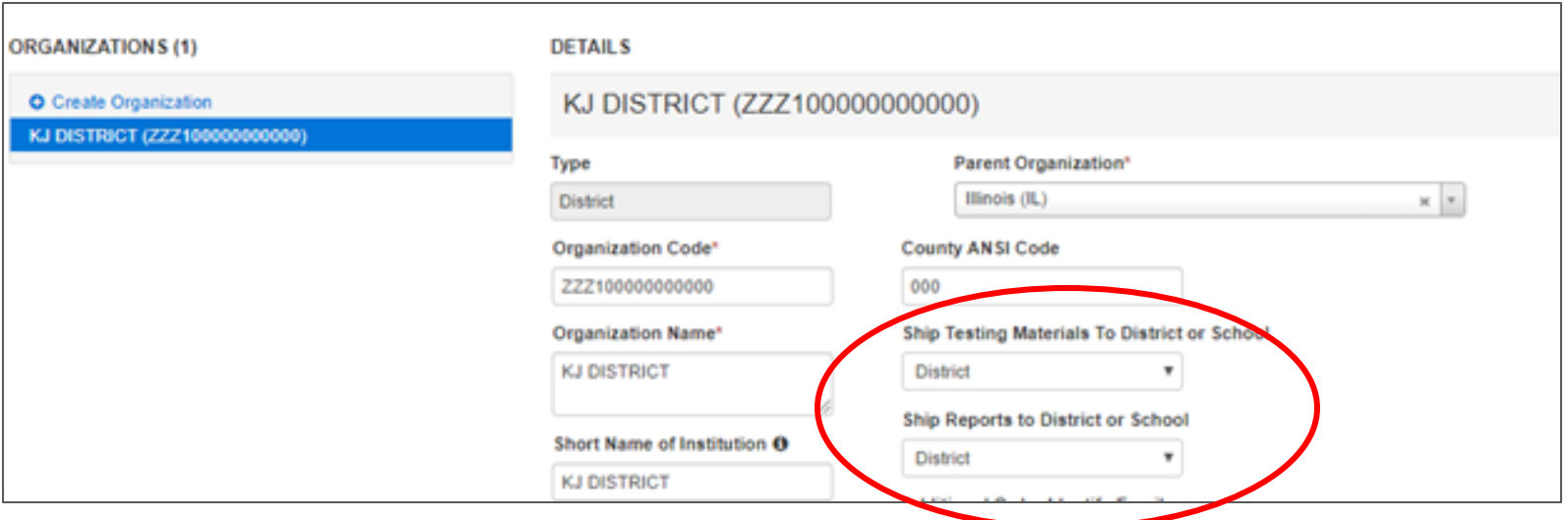

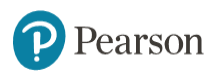

- **2. Check network/computers for compatibility with PearsonAccessnext and TestNav.** *(timeframe - now)*
	- Complete an infrastructure trial.

[https://il.mypearsonsupport.com/resources/tech-setup/ILInfrastructureTrialGuide\\_Spring2021.pdf](https://il.mypearsonsupport.com/resources/tech-setup/ILInfrastructureTrialGuide_Spring2021.pdf)

• Determine if a Proctor Cache server is needed.

<https://il.mypearsonsupport.com/resources/tech-setup/Proctor%20Cache%20Decision%20Tree.pdf>

- Run app check.
- Use the Practice Test / Training Site.
- Students need to be familiar with TestNav functionality.

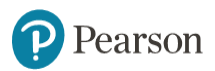

**2. Check network/computers for compatibility with PearsonAccessnext and TestNav.** *(timeframe - now)*

#### **Additional Resources:**

<https://www.isbe.net/Pages/Assessment-Webinars.aspx>

<https://www.isbe.net/Pages/Assessment-Communications.aspx>

**February 4, 2021 10:00 a.m.: Technology Coordinator Webinar**

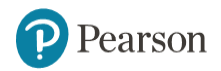

- **3. Load student information into or create student records within PearsonAccessnext .***(timeframe - now thru testing)*
	- The initial student import was sent to PAN and available starting January 6<sup>th</sup>.
	- Nightly feeds from ISBE's SIS will import into PearsonAccess<sup>next</sup>. This import will include core student demographic and organization registration information only.
	- District and school staff with IWAS/SIS access have the ability via an on-demand option in SIS to submit an update to PearsonAccess<sup>next</sup> without waiting for the nightly feed.

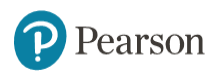

- **3. Load student information into or create student records within PearsonAccessnext (continued)**
	- Enter or Update student demographic information in ISBE's Student Information System (SIS).
	- Once student records appear in PAN, add student accommodation information (Student Registration/Personal Needs Profile - SR/PNP).
		- Change via student registration import.
		- Change manually using the PAN user interface (available in February).
	- Confirm SR/PNP information using the Operational Report. PNP Report - [Accessibility Features and Accommodations for Student Tests -](https://il.pearsonaccessnext.com/customer/operationalreport/details.action?reportId=410) link
		- SR/PNP report presents a list of students and tests with identified Accessibility Features and Accommodations.

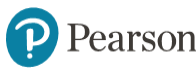

**Paper Material deadline for initial orders is February 5, 2021 (including Math Computer Based Human Reader Accommodation).** 

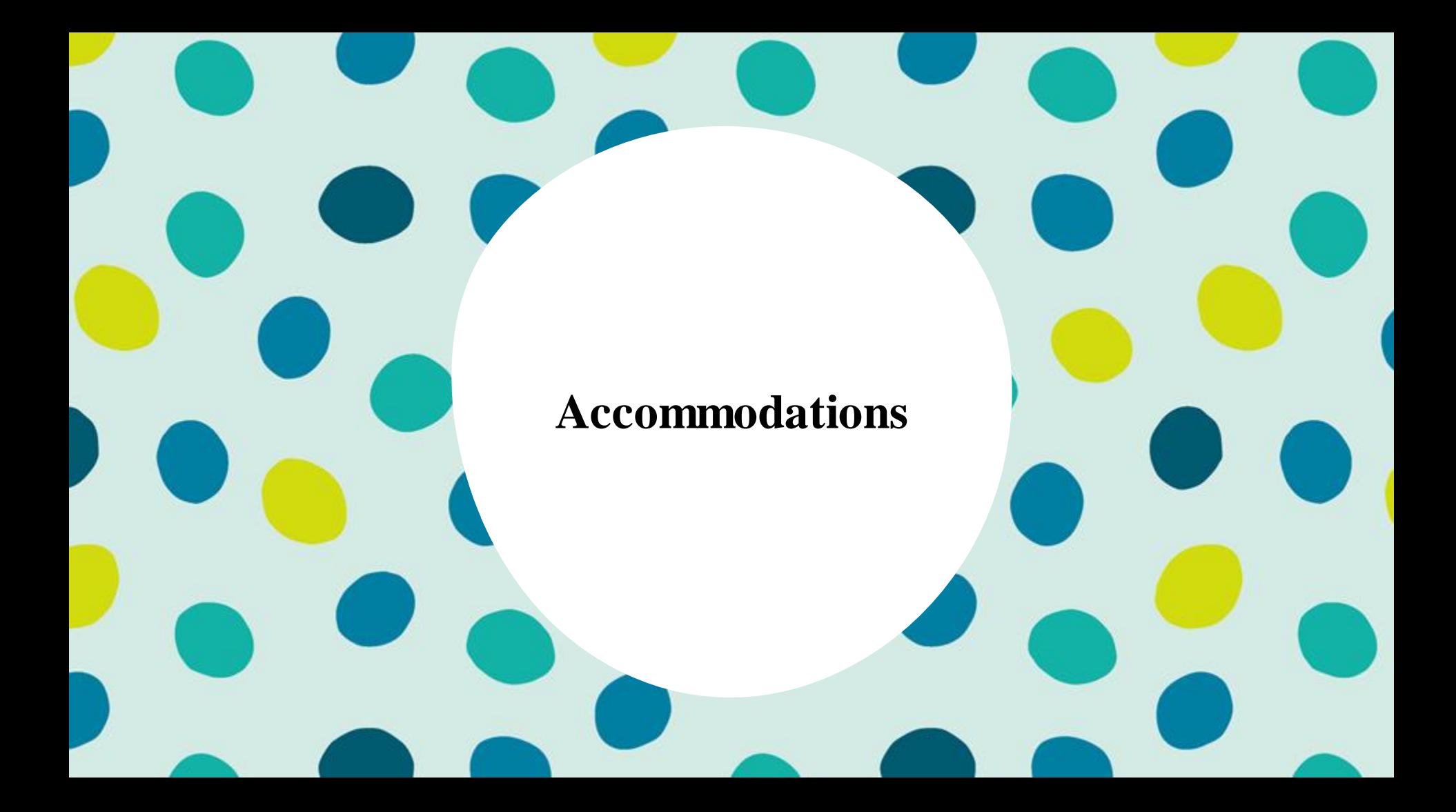

### **Accommodations & Accessibilities**

#### **Accommodations**

- **Alternate Representation - Paper**
- **Large Print**
- **Text-To-Speech** (ELA IEP required, Text Decoding disability)
- **Human Reader**
- **American Sign Language (ASL) video**
- **Assistive Technology - Screen Reader / Non-Screen Reader**
- **Closed Captioning (ELA)**
- **Braille** (Refreshable Braille, Braille with Tactile Graphics, Braille Response)
- Directions (Human Signer for Test Directions, Clarification, Native Language)
- Capture Response (Answers Recorded in Test Book, External Devices, Monitor)
- Calculation Device/Math Tools
- Word Prediction
- Unique Accommodations
- **Emergency Accommodation**
- Extended Time

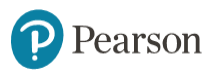

### **Accommodations & Accessibilities**

#### **Accessibilities**

- **Spanish Transadaption of the Mathematics Assessment**
- **Text-To-Speech** (Math)
- **Answer Masking**
- **Color Contrast**
- Student Reads Assessment Aloud to Self

#### **Administration Considerations**

• Frequent breaks, separate/alternate location, small group testing, specialized equipment/furniture, specified area or setting, time of day

> Details on all Accommodations and Accessibilities are in the **Accessibility Features and Accommodations Manual** <https://il.mypearsonsupport.com/training-resources/>

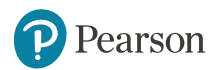

### **PearsonAccessnext - Student Registration / Accommodations - Import**

- The SR/PNP CSV Template provides the shell with header rows that can be used to import the Student Registration file.
- Recommend first doing an SR/PNP export, adding accommodations then re-importing the file.
- The entire file does not have to be imported; you can import only students with accommodations to update.
- The State Student ID as listed in PAN must be included on the SR/PNP import.

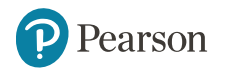

### **PearsonAccessnext - Student Registration / Accommodations - Import**

• Students can be imported using the SR/PNP layout and templates found on the il.mypearsonsupport.com customer support site on the Resources tab.

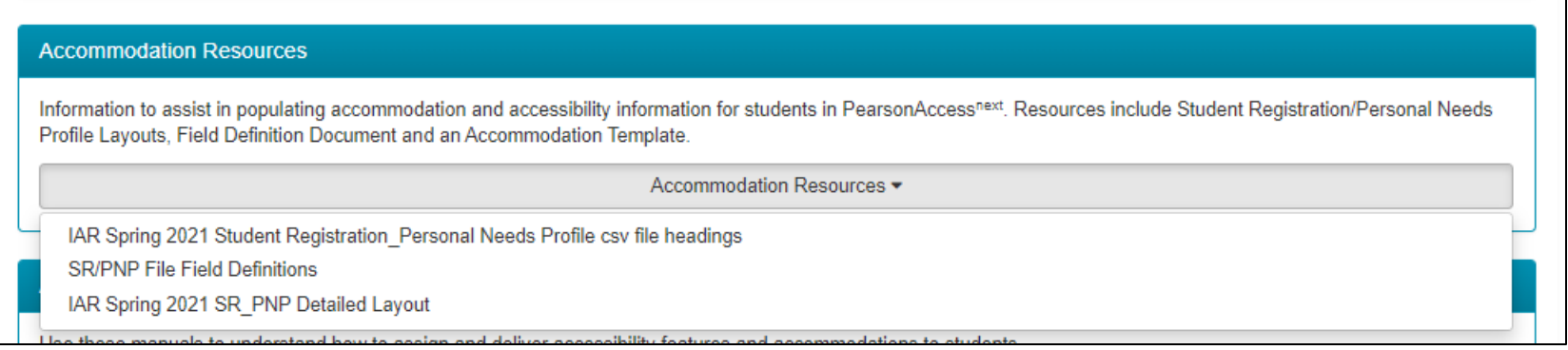

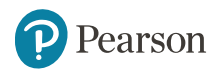

### **PearsonAccessnext - Student Registration /Accommodations- Import**

- Complete the information in the layout or add accommodations to SR/PNP export.
- Save the file as a .csv file.
- Under the Setup drop down menu, select Import/Export Data and from the gray task bar.
- In the Type drop down, select Student Registration Import.

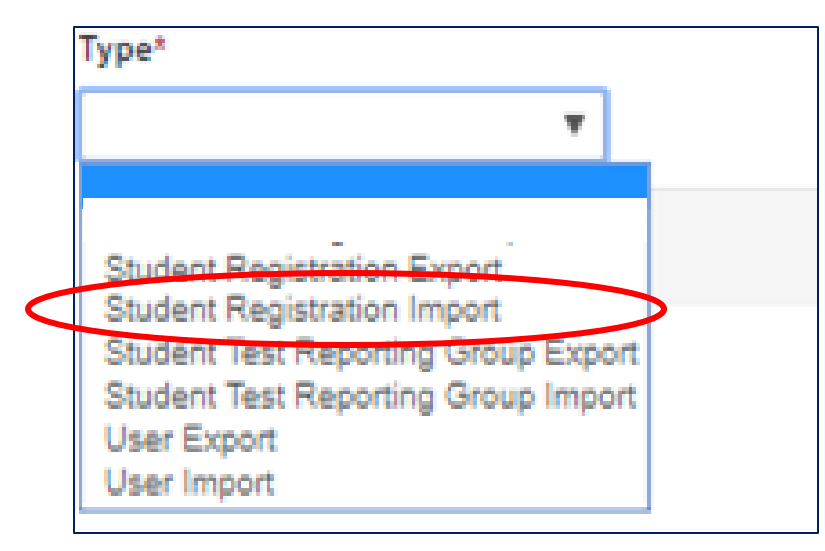

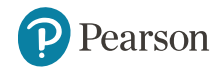

### **PearsonAccessnext - Student Registration / Accommodations - Import**

- File Layout Type can be fixed or csv.
- Sessions will be auto created if the session field is completed. If you do not want sessions to be created check the "Don't auto-create" box.
- Importing will modify students, registrations and tests. Check box if you do not want this to happen.
- Select Choose File.

earson

• Select Process.

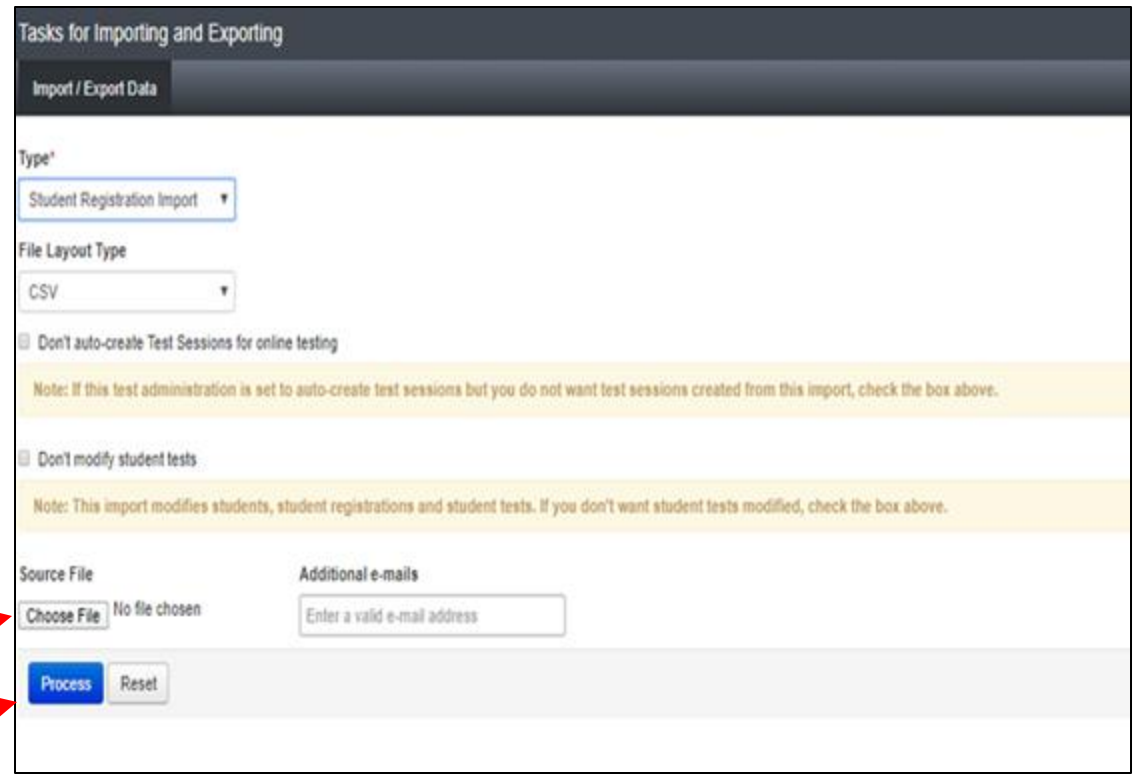

#### **PearsonAccessnext - Student Registration /Accommodations - Import**

- Check the import view detail page to confirm there were no records in error.
- The import detail screen will indicate the number of records that imported successfully as well as any records in error.

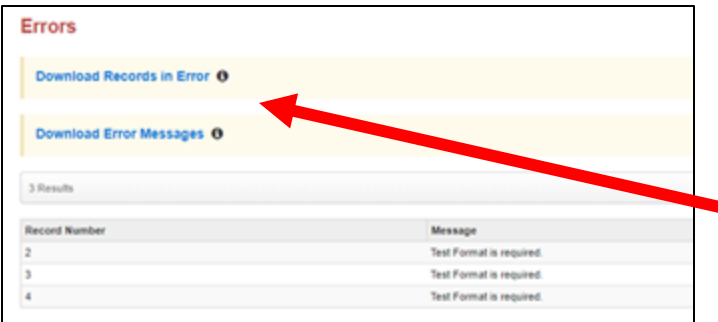

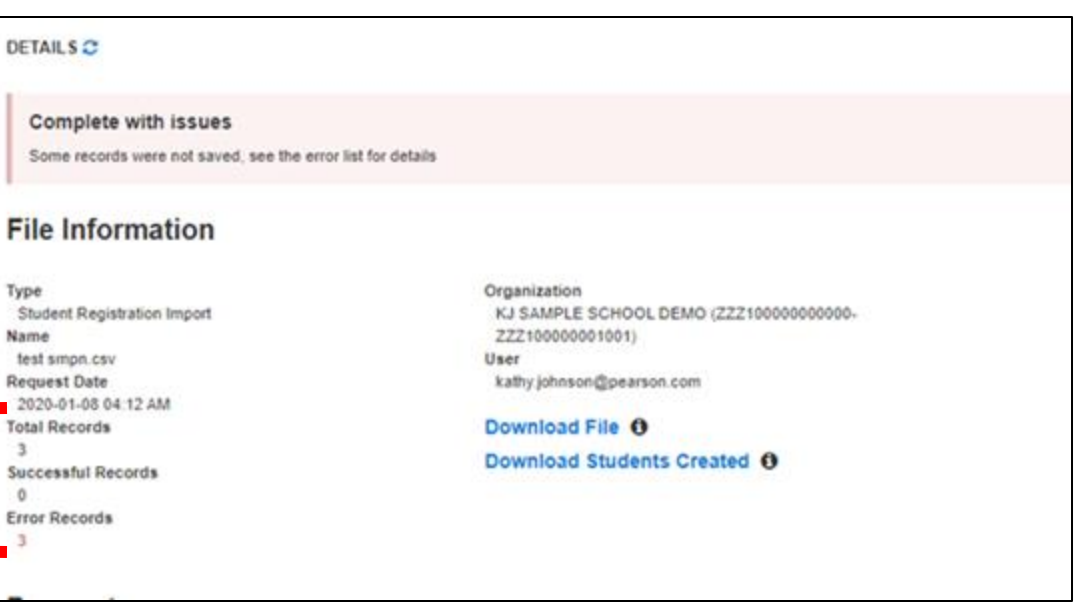

• A list of errors is shown at the bottom of the screen. Error record files and error messages can be downloaded.

### **PearsonAccessnext - Student Registration /Accommodation Entry**

Manually create students or update accommodations within PearsonAccess<sup>next</sup>.

- Under the Setup drop down menu, select Students.
- On the Student screen, use the "Select Tasks" drop down and select Create/ Edit Students and the Registration tasks.

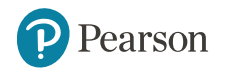

#### **PearsonAccessnext - Student Registration /Accommodation Entry**

**IAR SPRING 2020** 

**STUDENTS (2)** 

SAMPLE, 03 STUDENT 2 (323111111)

**SAMPLE, 03 STUDENT 3 (323111112)** 

#### **Fill out additional demographic information to complete the Student Registration.**

- Check the Registered box.
- Complete grade level.
- Complete Home School code (for Private Schools this will be the same as the testing school).
- Select Ethnicity/Race.

**Click on Save.**

• Select additional status information including EL and Students with Disabilities.

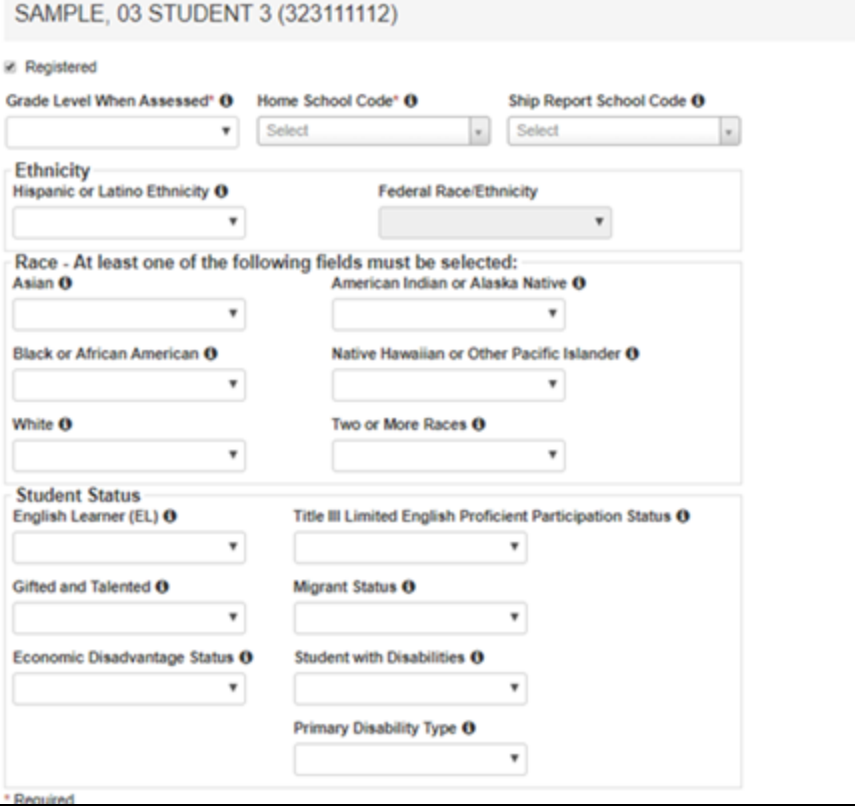

### **PearsonAccessnext - Student Registration /Accommodation Entry**

- **Important:** Student records should only be created manually if necessary to test during the testing window.
- All student records must still be entered in SIS.
- Student records created manually will be given a temporary ID, if there is not a match to a permanent ID within PAN (as imported from SIS).
- Once a permanent ID match is provided from SIS, the temporary ID will be converted to that SIS ID.

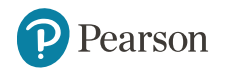

- **4. Install Proctor Cache Software (if needed).**  *(timeframe - now)*
	- Determine if a Proctor Cache server is needed.

<https://il.mypearsonsupport.com/resources/tech-setup/Proctor%20Cache%20Decision%20Tree.pdf>

- Review archived webinar presentations.
- Attend or have the Technology Coordinator attend the February  $4<sup>th</sup>$  webinar.

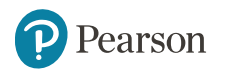

- **5. Create accounts for Test Administrators.** *(timeframe - February/March)*
	- District Test Coordinators can create additional users as needed for their school. **User Roles:**
		- District Test Coordinator
		- School Test Coordinator
		- Test Administrator Role
		- Technology Coordinator Role
		- Report Access Role

[https://il.mypearsonsupport.com/resources/training](https://il.mypearsonsupport.com/resources/training-resources/IL_User_Role_Matrix_V1.pdf)resources/IL\_User\_Role\_Matrix\_V1.pdf

#### **Distribute Test Administration Manuals and Paper Materials.**

- Manuals (TCM, TAMs CBT & PBT) will arrive by February 16<sup>th</sup>.
- Paper Materials for accommodations entered by February 5<sup>th</sup> will arrive on March 1st.

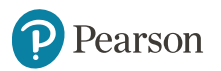

#### **PearsonAccessnext - Creating New User**

- To create a new user, select "Users" from the setup dropdown.
- On the User screen, use the "Select Tasks" dropdown and choose "Create/Edit Users".
- Click the blue "Start" button to the right of the "Select Tasks" bar.
- Select Organization.
	- Clicking in the box should bring up the schools available.
- Select Role(s).
	- A user can have more than one role, but if the user is a District or School Test Coordinator, no additional roles are needed.
- Complete First Name, Last Name and Email address.
- The Username will default to the Email address but can be changed if desired.
- It is not necessary to provide Active Begin/End Dates. earson

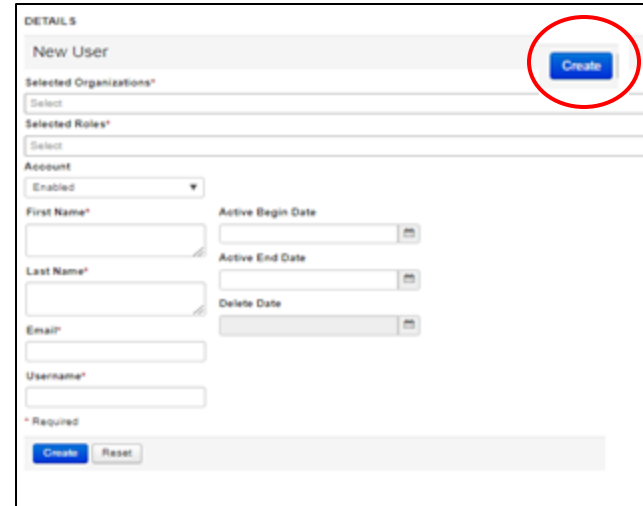

- **6. Place students in test sessions.** *(timeframe - February/March)*
	- Sessions are created in PearsonAccess<sup>next</sup> either by doing a student import or by manually creating within PAN.
		- If importing sessions, user should first do a student export to capture all accommodation that were previously input prior to adding session information.
		- Students with a human reader accommodation need to be placed in a session specific to that accommodation to ensure all students receive the same form.

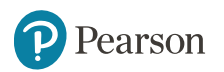

#### **PearsonAccessnext - Importing Sessions**

- Students can be imported using the Student Registration / Personal Needs Profile (SR/PNP) file (see import directions for SR/PNP file).
- **Important**: to avoid overwriting any accommodation information, users should do a Student Registration Export, then add sessions to that file and re-import.
- Once students have been placed in a session, the session cannot be changed via reimporting. Students must first be removed from the session for a new import to update sessions.

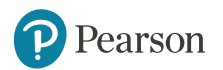

#### **PearsonAccessnext - Creating Sessions**

In order for students to test online, they must be placed in a Session.

- Students testing on paper do not need to be in a session.
- Under the Testing drop down menu, select Sessions.
- From the Select Tasks drop down, choose Create/Edit Sessions and click Start.

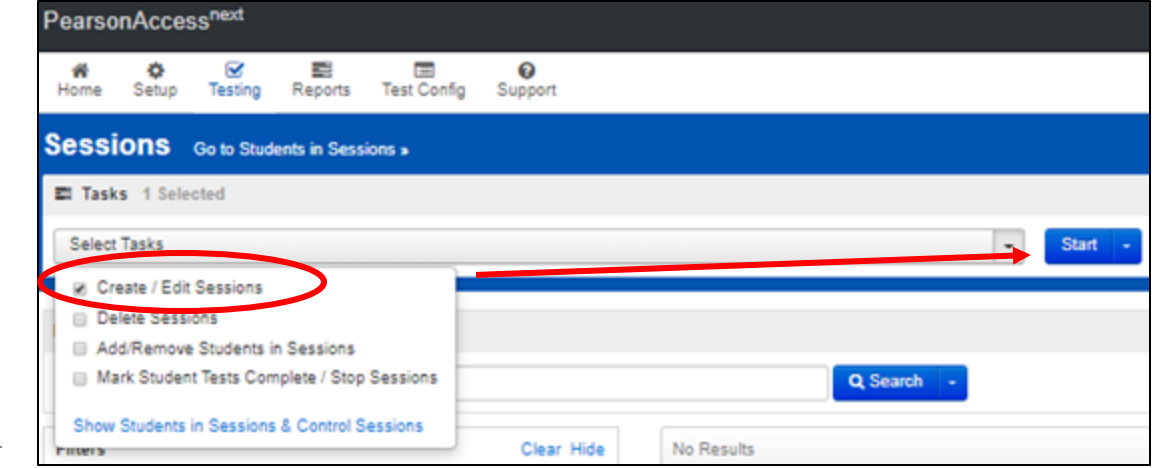

#### **PearsonAccessnext - Creating Sessions**

- Sessions are grade and content specific. For example, a session with test selected as Grade 05 ELA can only include students in Grade 5 with an ELA05 test assignment.
- Create a session Name.
- Select Test Assigned (e.g. Grade 05 ELA).
- Select Form Group Type (This will be Main unless the student has a Human Reader Accommodation).
- Add your Scheduled Start Date.
- Click on Create.

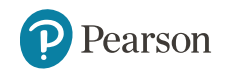

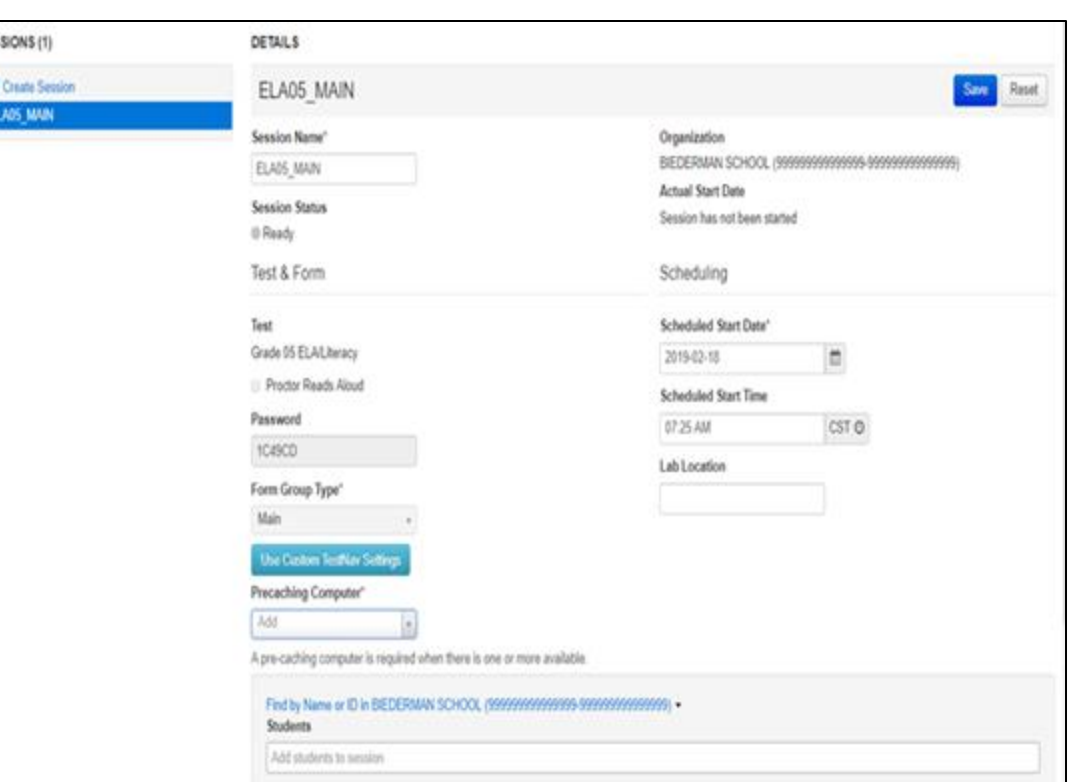

### **PearsonAccessnext - Manage Sessions**

- Most Sessions will be in the Form Group Type of "Main".
- If you have students who need the Human Reader Accommodation, those students will need to be in the Form Group Type for Human Reader.

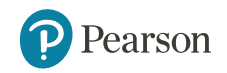

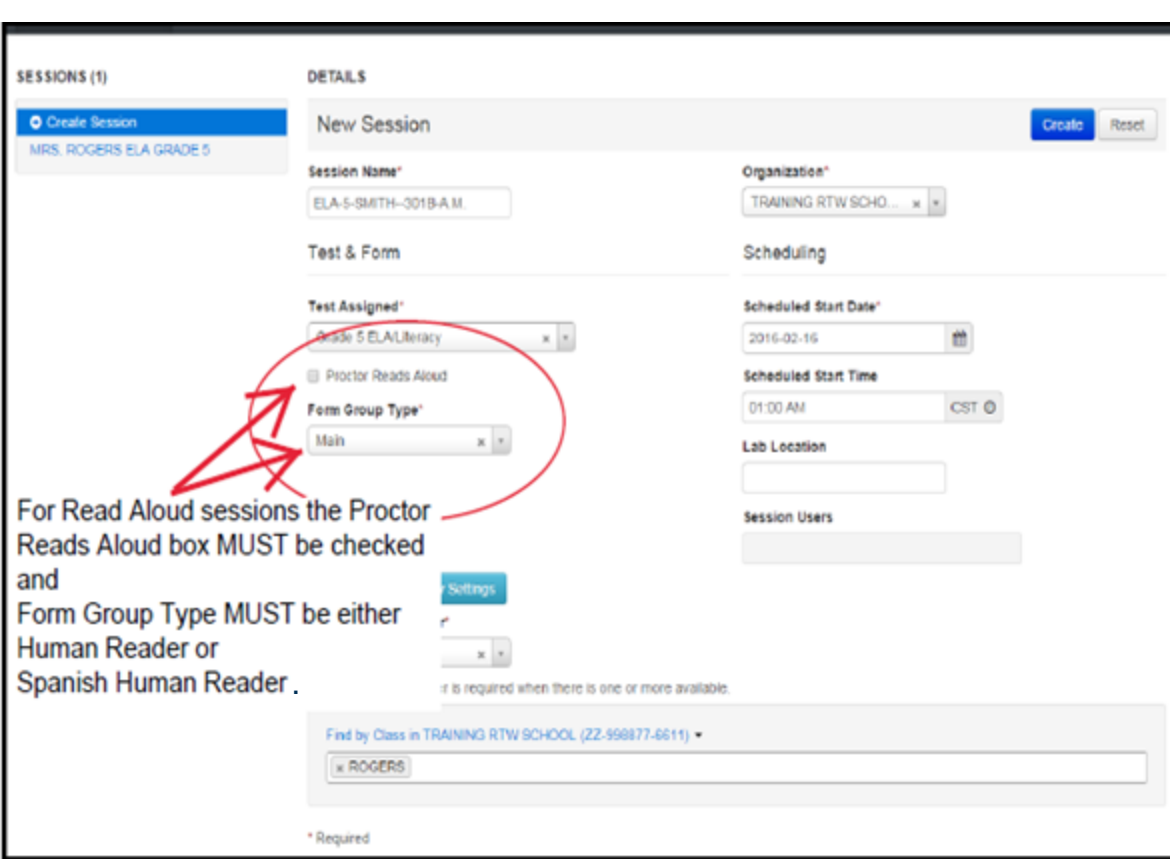

### **PearsonAccessnext - Adding Students to a Session**

**Sessions** Go to Students in Sessions » In PAN, students can be added to **El Tasks** 2 Selected sessions via the Create/Edit Sessions **Select Tasks In Create / Edit Sessions** or Add/Remove students in Sessions **Delete Sessions El Add/Remove Students in Sessions** tasks.Mark Student Tests Complete / Stop Sessions Show Students in Sessions & Control Sessions Scheduled Start D Test Grade 05 ELA/Literacy  $\pm$ 2019-02-18 **Tasks for Sessions** Proctor Reads Aloud **Scheduled Start Time** Password 07:25 AM CST<sub>C</sub> Create / Edit Sessions **Add/Remove Students in Sessions** 1C49CD Lab Location Form Group Type\* Main SESSIONS (1) **DETAILS** Use Castom TestNav Settings ELA05 MAIN ELA05 MAIN Precaching Computer\* Add A pre-caching computer is regulred when there is one or more available. Add Students Find by Name or ID in BIEDERMAN SCHOOL (99999999999999999999999999999999) . **Students** Find by name or ID within BIEDERMAN SCHOOL -Add students to session Assigned Students (80) ELA GR FIVE, MAIN 1 (999994270) STUDENT, NEW (242568458) ELA GR FIVE, MAIN II (999994272) ELA GR FIVE, MAIN III (999994274) STUDENT, NEW (543109583) ELA GR FIVE. MAIN IV (999994276) ELA GR FIVE. MAIN IX (999994278) **STUDENT, NEW (205311766)** ELA GR FIVE. MAIN L (999994280) ELA GR FIVE, MAIN LI (999994282) STUDENT, NEW (046101226) ELA GR FIVE. MAIN LII (999994284) ELA GR FIVE. MAIN LIII (999994286) STUDENT, NEW (057364744) ELA GR FIVE, MAIN LIV (999994288) **NAMES OF STREET OR AND DESCRIPTIONS OF A** 

- **7. Prepare Sessions.** *(timeframe – March-May)*
	- Sessions must be prepared before students can log into TestNav to take the test.
	- Preparing the session assigns the test form, specifically form specific accommodations.
	- Once the form has been assigned, Test Coordinators can confirm that students with form specific accommodations have been provided with the correct form.
		- If a student starts a test with an incorrect accommodation, that test must be marked complete, voided and a new test assigned.

#### **Print Testing Tickets.**

Testing tickets for all session can now printed at one time.

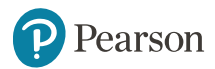

#### **PearsonAccessnext - Preparing a Session**

- Preparing a session is the process that assigns the student a specific form. If the student needs a form specific accommodation such as text-to-speech, they will be assigned the form during session prepare.
- Sessions can be prepared starting **March 11, 2021.**
- On the Sessions screen, select the sessions you wish to prepare. Multiple sessions can be prepared at once.

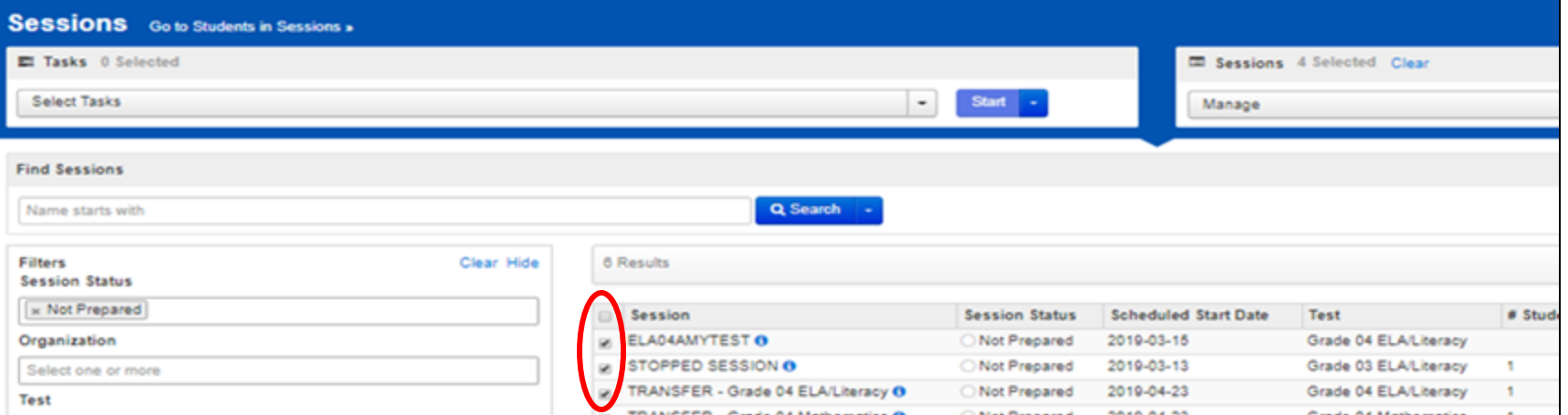

#### **PearsonAccessnext - Preparing a Session**

- Next click the link in the blue bar to switch from Sessions to Students in Session.
- Select one session or select combined view to prepare multiple sessions.
- Click on the blue Prepare Session button on the right.

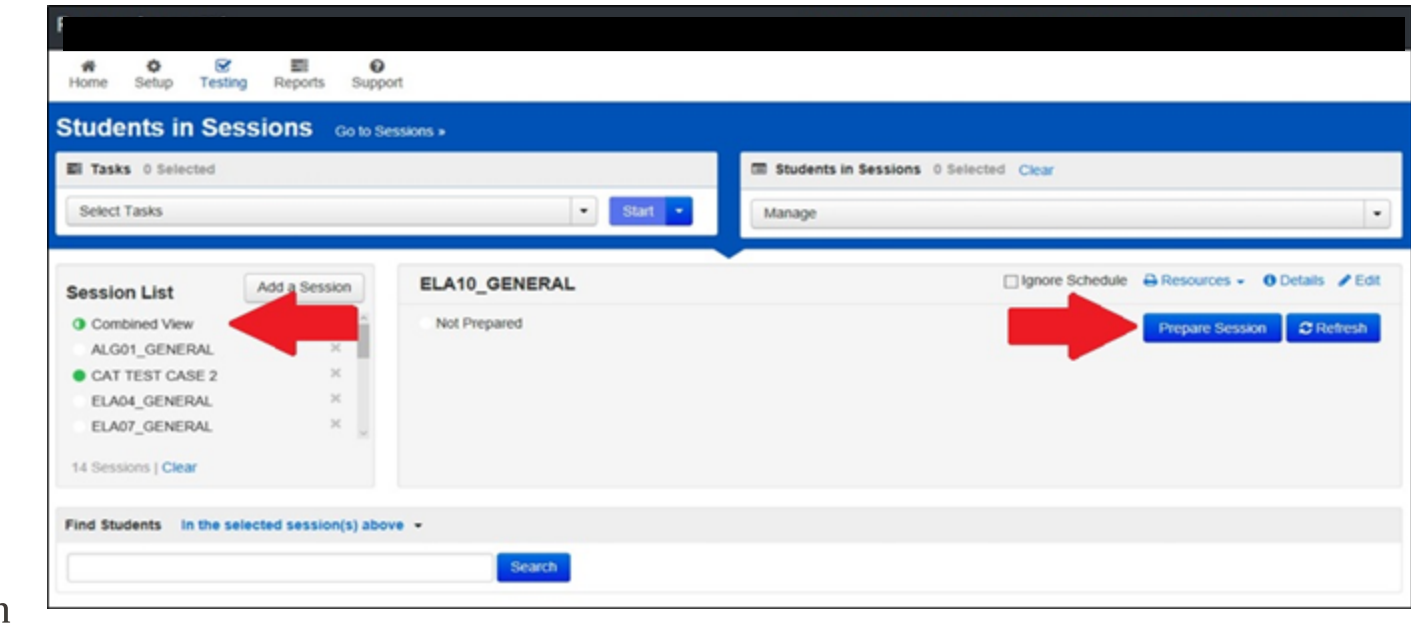

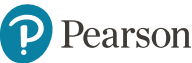

### **PearsonAccessnext - Preparing a Session**

rearson

• Once the session is prepared, student form assignments including any accommodations can be reviewed on the session screen (details are not available when on the combined view).

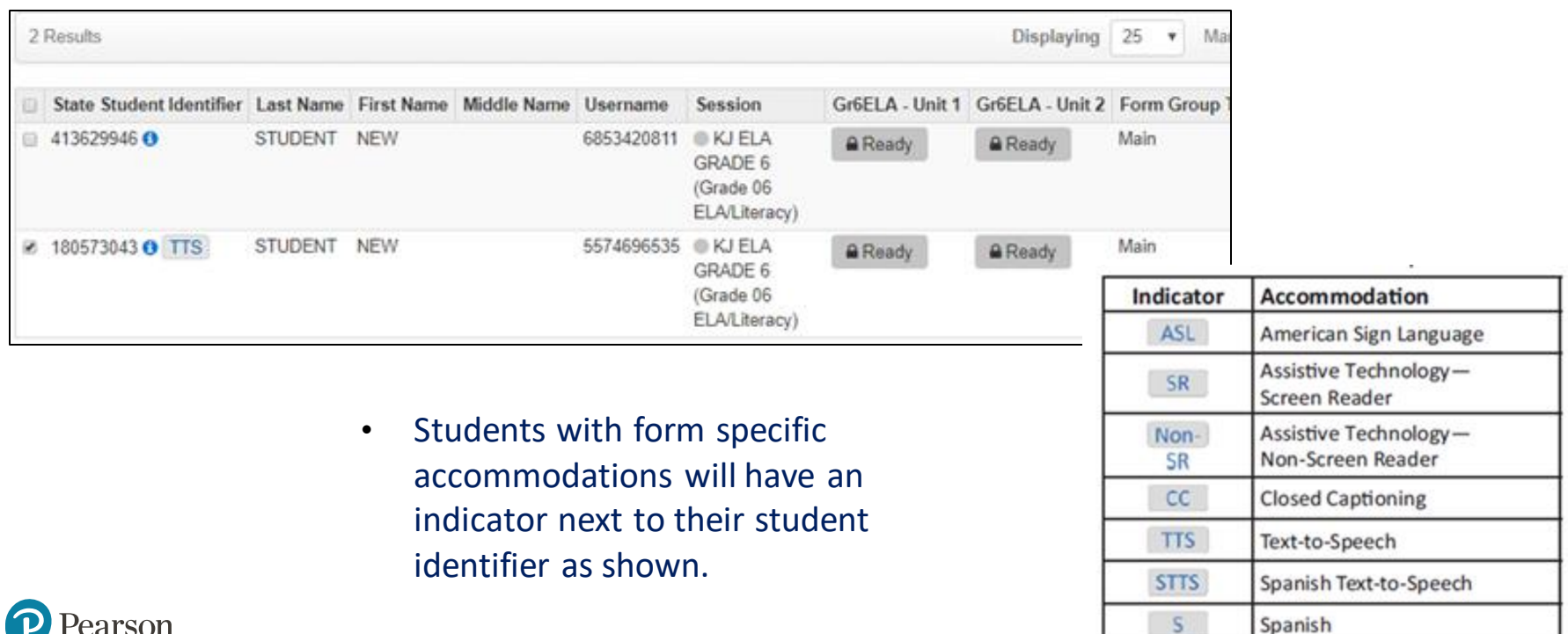

40

#### **PearsonAccessnext - Incorrect Test Accommodations**

- If a student is assigned a test using an incorrect accommodations (e.g. the student should have had ASL video but did not):
	- If the student has not logged into TestNav the student can be removed from the session, SR/PNP can be updated and the student re-added to the session.
	- If the student has already started the test the test must be marked complete, voided and a new test assigned to the student.
- Detailed instructions are posted on il.mypearsonsupport.com under Additional Resources.
	- See Personal Needs Profile Guidance Managing Incorrect Accessibility Features and Accommodations PNP.

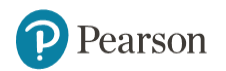

- **8. Start Sessions.** *(timeframe – March-May)*
	- Sessions must be started before students can log into TestNav to take the test.
	- Units must be unlocked prior to testing and locked at the end of testing for that unit.
	- Track students for make-up tests and new arriving students.
	- Monitor Students who may need their test resumed.
	- Students moving out of the district who did not start any unit of test should be removed from any sessions.

#### **Place additional orders for paper materials if needed.**

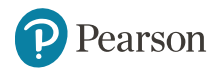

#### **PearsonAccessnext - Starting a Session**

- Before students can log into TestNav, the session must be started and individual Units being tested must be unlocked.
- Sessions can be started at anytime once the testing window opens and sessions have been prepared.
- On the Session screen, click the green start button to start the session(s).
- Multiple sessions can be started at one time.

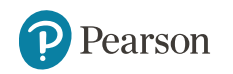

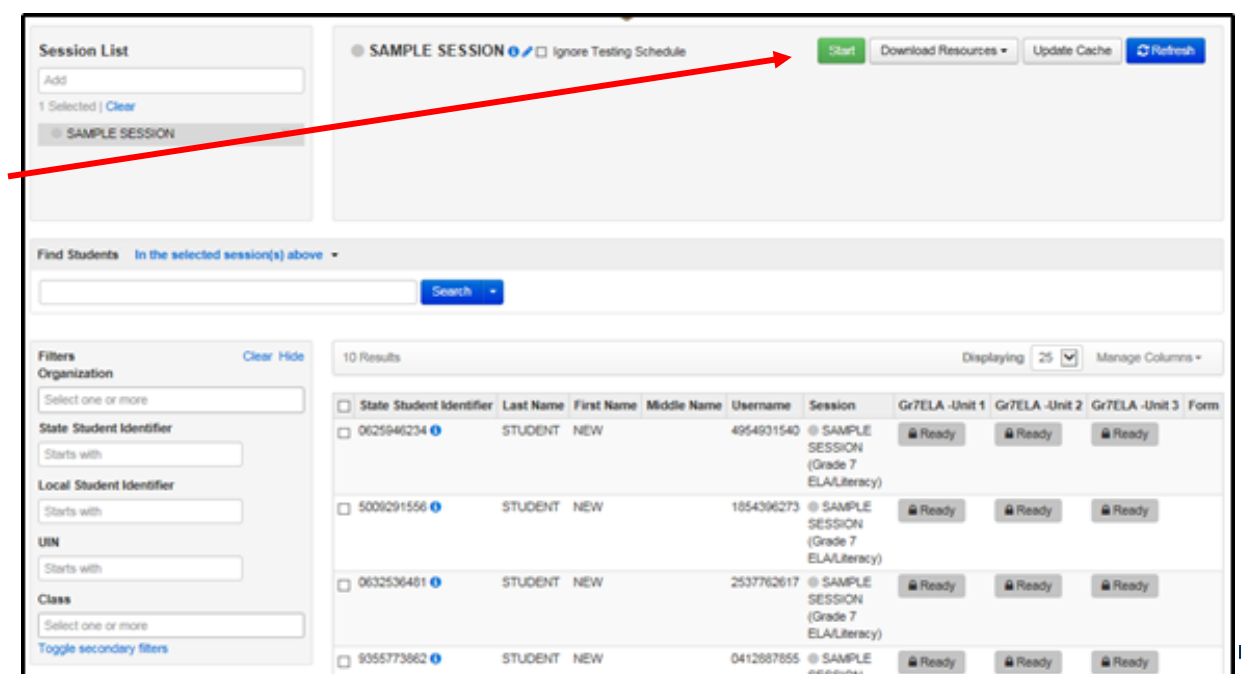

#### **PearsonAccessnext - Unlocking / Locking Units**

- Before students can log into TestNav, the Unit being tested must be unlocked.
- Units can be unlocked for all students in that session or individual student units can be unlocked for a make-up test.
- Only ONE Unit can be unlocked at a time.<br>• Unlock by sliding the bar

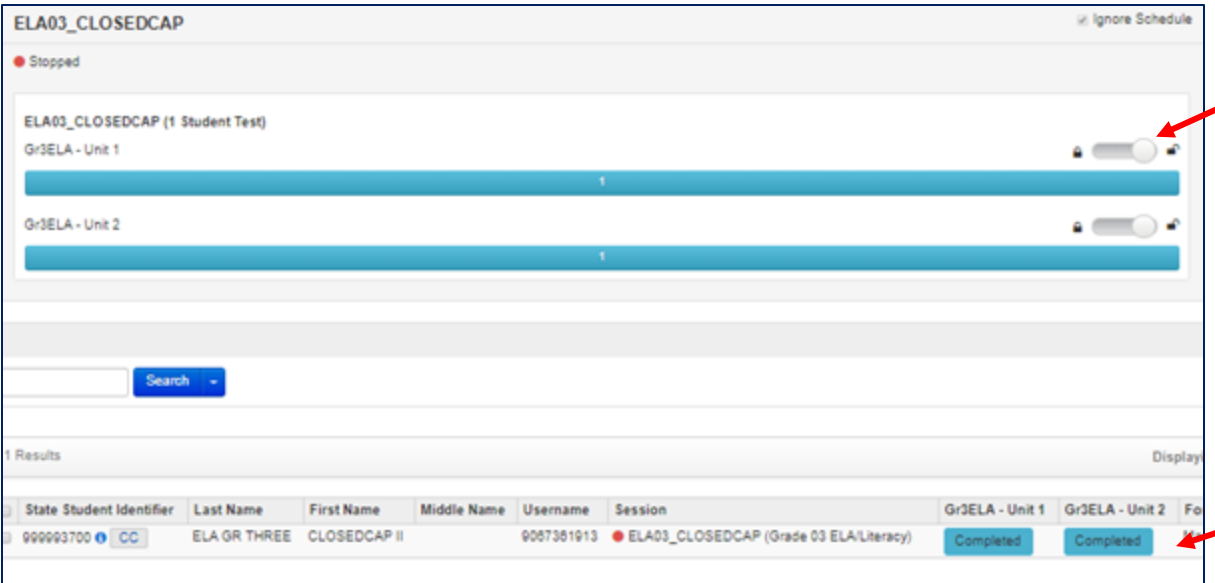

from lock to the unlocked position. This will unlock the test for all students in the session.

• Individual students can be unlocked via the Unit drop down for that student.

#### **PearsonAccessnext - Student Testing Ticket**

• Student Testing Tickets contain the login and password information that students need to access the assessment. **Testing Tickets are considered secure material and should be kept secure during testing, and securely destroyed after testing is complete.**

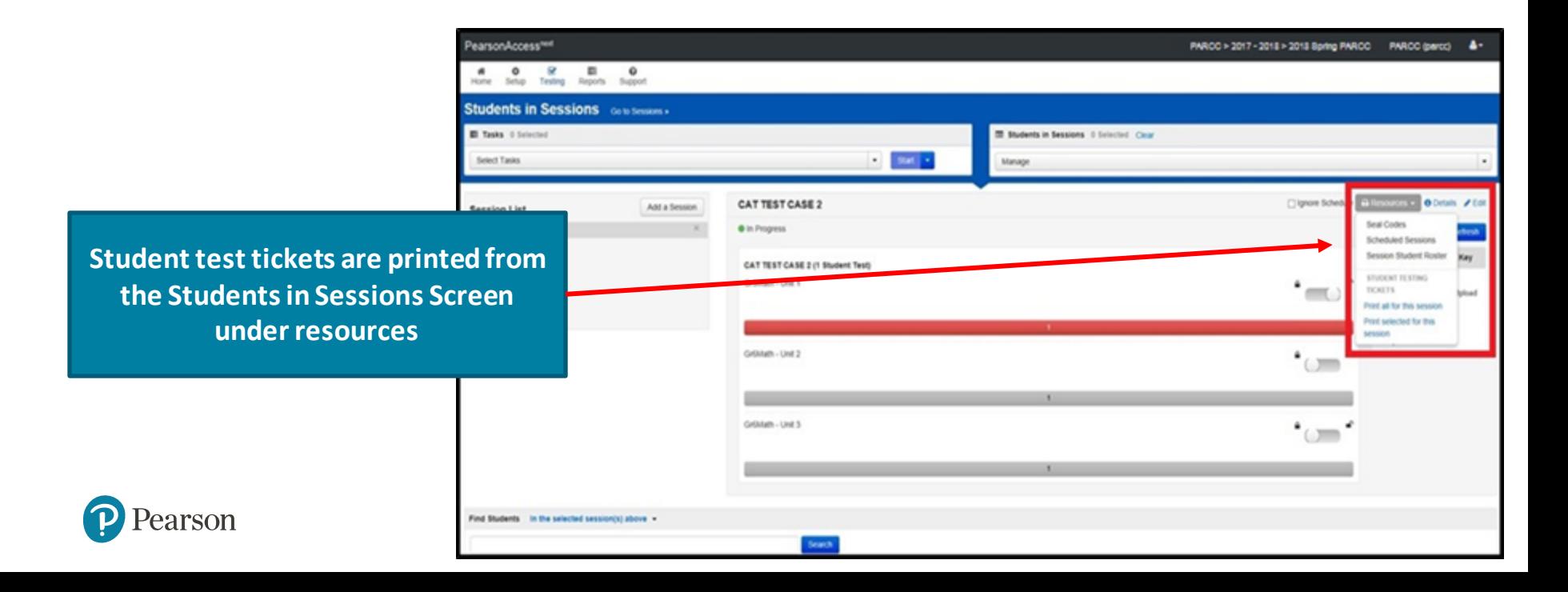

### **PearsonAccessnext - Monitoring Testing Status**

As students begin logging into TestNav, Test Administrators will be able to monitor their testing status.

Ready - Resumed, Resumed Upload - Active

#### **Ready**

The student is ready to login to TestNav.

#### **Exited**

The student has exited out of TestNav.

#### **Resumed**

The Student was in Exited status and had to be resumed so they can log back in.

#### **Active**

The student is logged into TestNav.

#### **Completed**

The student has submitted the test.

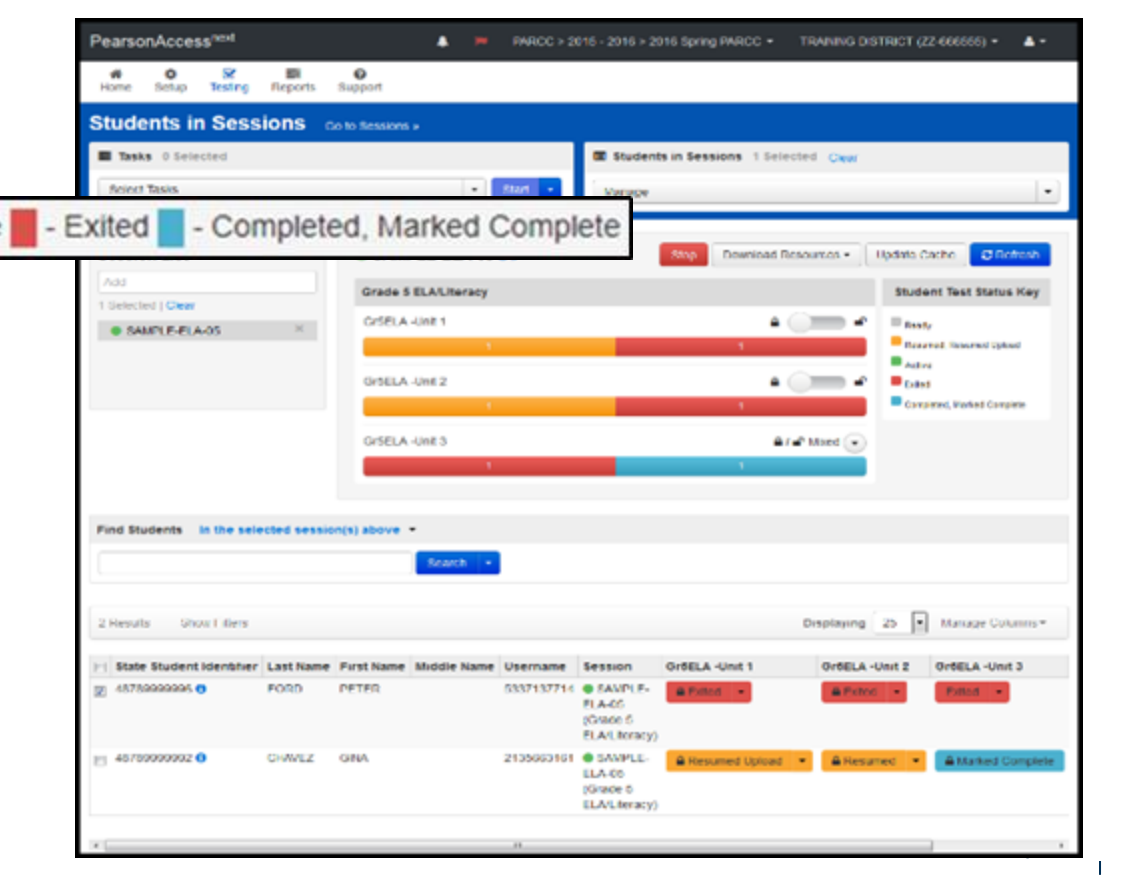

#### **PearsonAccessnext - Resuming a Student**

- A student test may need to be resumed. This could occur if the student is for some reason kicked out of the test or the student accidently exits before finishing the test.
- A student can be resumed on the Students in Session screen by selecting the drop down for that student's exited Unit and selecting Resume.

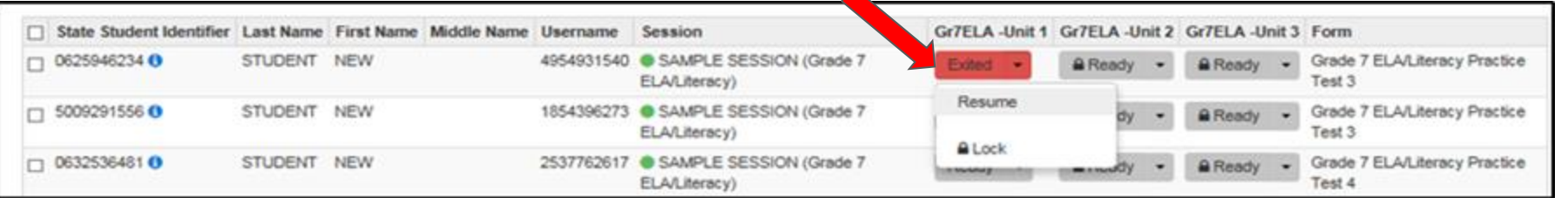

• Or students can be resumed by selecting the student(s) and using the Select Task drop down.

rson

• The student can now log back into TestNav.

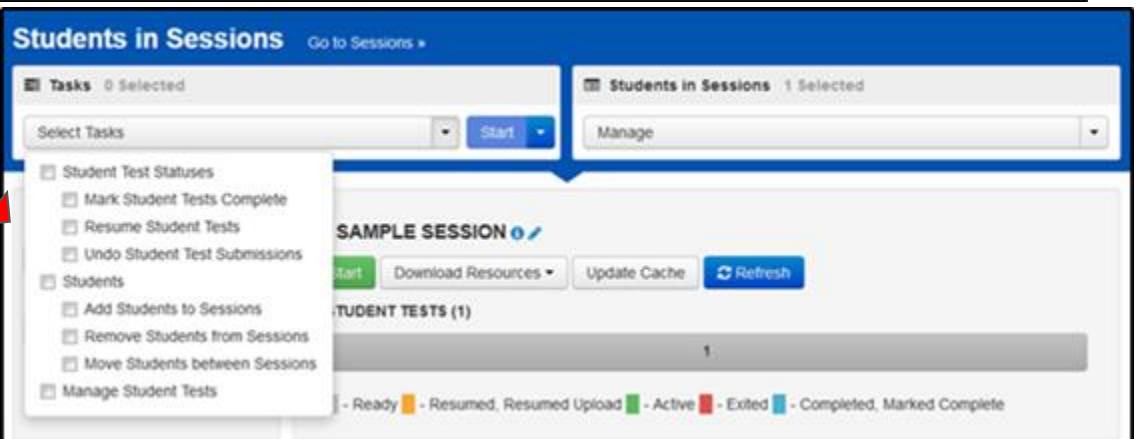

#### **9. Stop Sessions.** *(timeframe – April/May)*

- Sessions should be stopped at the end of the testing window.
- Remove students who did not start any unit of a test from test sessions.
- All test units that have been started must be in "Complete" or "Marked Complete" status.

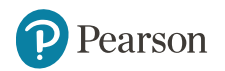

### **PearsonAccessnext - Stopping Sessions**

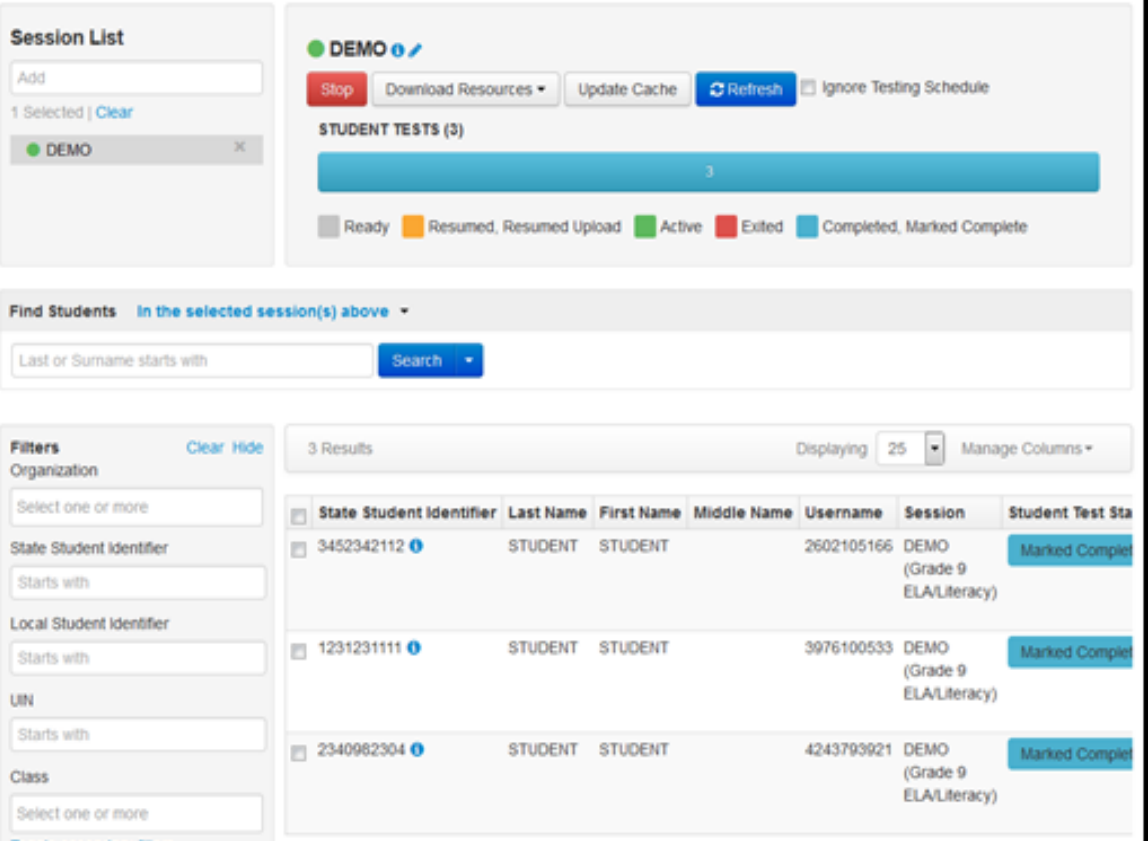

**All sessions that have been started should be stopped at the conclusion of the test administration window.**

- Remove students in Ready Status from the sessions.
- Any tests which were started but not finished need to be changed to Marked Complete.
- All students must be listed in Complete or Marked Complete status before a session can be stopped.

#### **PearsonAccessnext - Marking a Test Complete**

• A student's test MUST be marked complete if the student is unable to complete all units in the test (e.g. a student moves from the district or becomes ill and is unable to return to school prior to the end of the testing window).

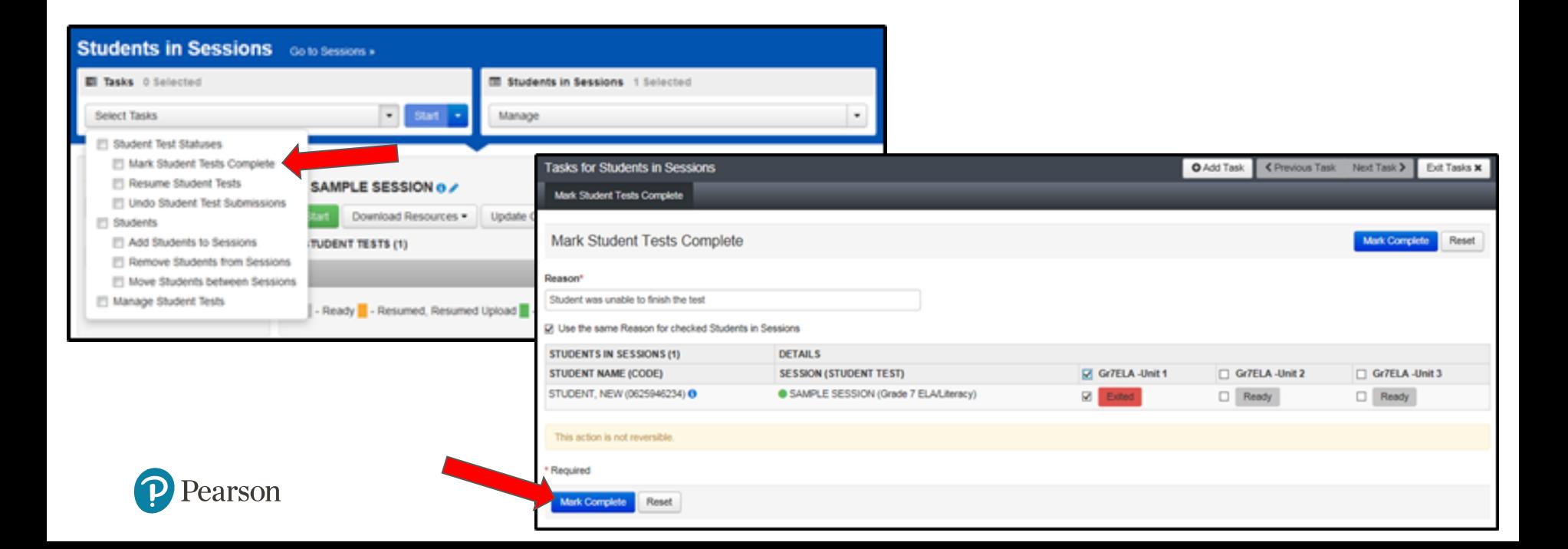

**10. Return any secure materials to Pearson.** *(timeframe - April-May)*

- All paper scorable documents need to be returned under the scorable label.
	- Return completed or partially completed Grade 3 test books and Grades 4-8 Answer Documents.
	- Documents that may have been started but should not be scored, should be noted as "Do Not Score" and placed in the non-scorable materials return box.
- Return all non-scorable secure material such as Human Reader Scripts.
- Large Print and Braille documents MUST be transcribed onto a scannable document.
	- Use the regular Grade 3 book or Grades 4-8 answer documents included in the kit.  $\frac{1}{51}$

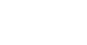

### **IAR - Students Testing on Paper**

#### **Initial Material Order Return Labels**

- Test Coordinator Kit
	- Resealable plastic bag
	- Paper Bands
	- Pearson Scorable and Nonscorable Labels (in different colors)
	- Pre-printed/pre-gridded Return School Header
	- Student ID Labels and Roster
	- Return Instructions Sheet
	- Shipping Carrier Return Instructions
- Packing List and Chain-of-Custody Forms
- Test Coordinator Manual
- Test Administrator Manuals
- Test Booklets and answer documents
- Math Reference Sheets, Rulers and Protractors, if applicable
- Large Print kits
- Braille kits
- Human Reader kits (paper only)
- Mathematics Human Reader Scripts (not in a kit, Computer Based only)
- Tactile Graphics with registrations for Assistive Technology Screen Reader

#### **Scorable**

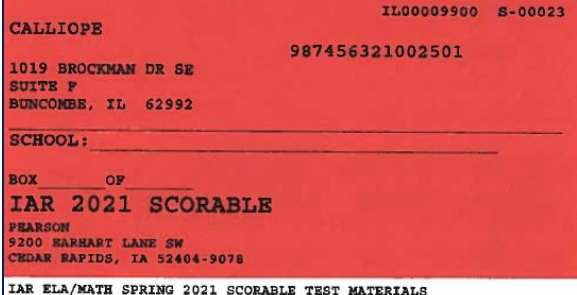

#### **Non-Scorable**

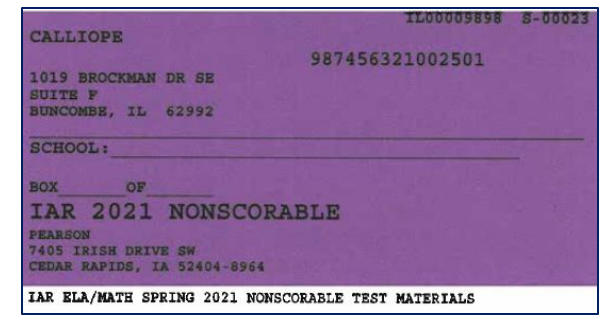

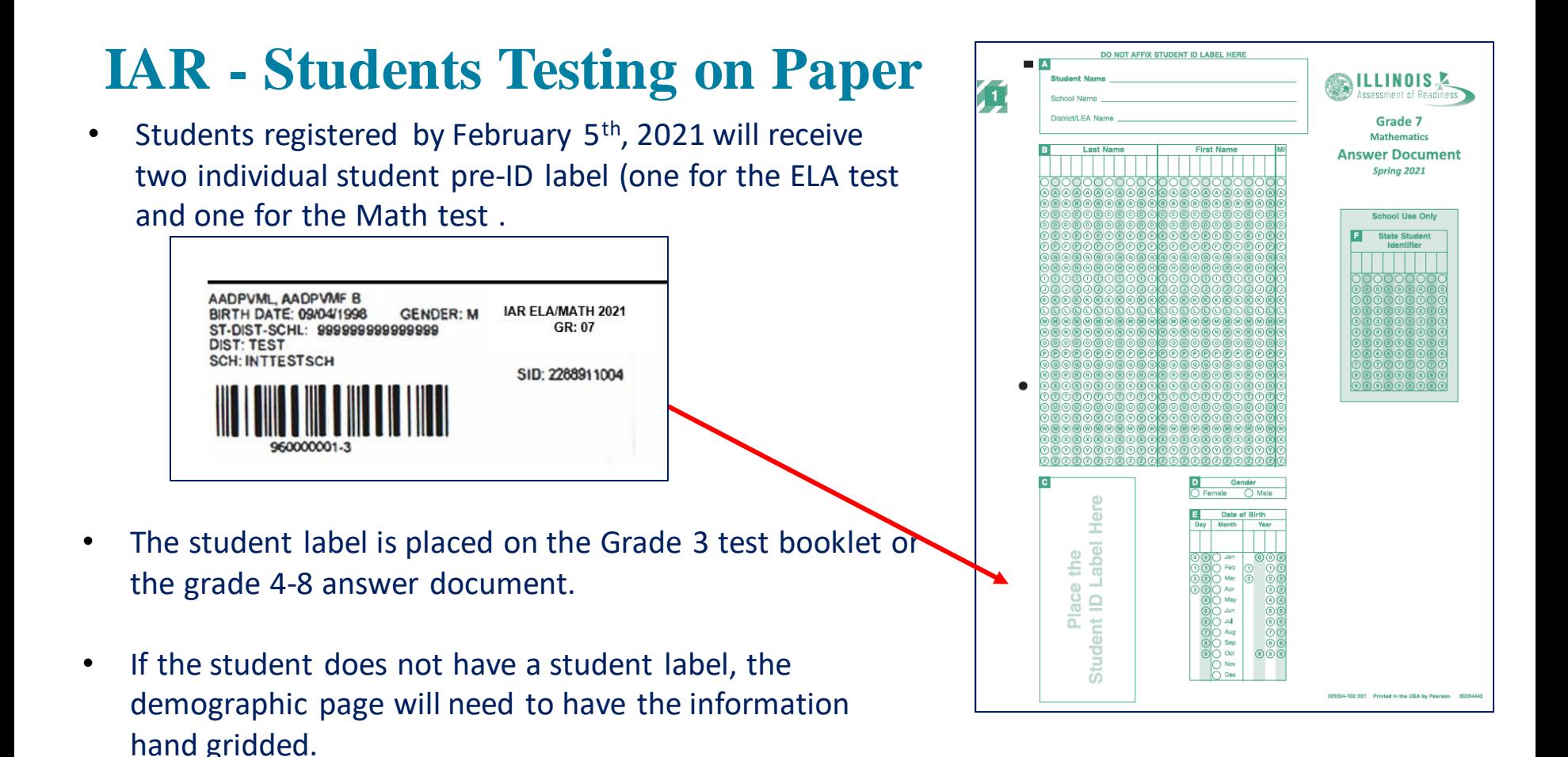

Pearson

### **IAR - Students Testing on Paper**

- After testing all secure materials need to be returned to Pearson.
	- Paper Materials are due one week after testing; no later than **May 7, 2021.**
		- All secure materials include all test books, scorable answer documents, human reader scripts.
	- Human reader scripts for computer-based materials must be returned by **May 21, 2021.**
	- Scratch paper that students used should be considered secure material and destroyed or returned.
	- It is not necessary to return manuals or math tools.
- Detailed Information regarding the return of paper materials can be found in the IAR 2021 Test Coordinator Manual found on the Resource page at **il.mypearsonsupport.com.**

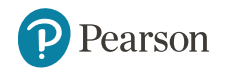

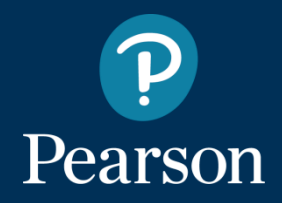

# **Support**

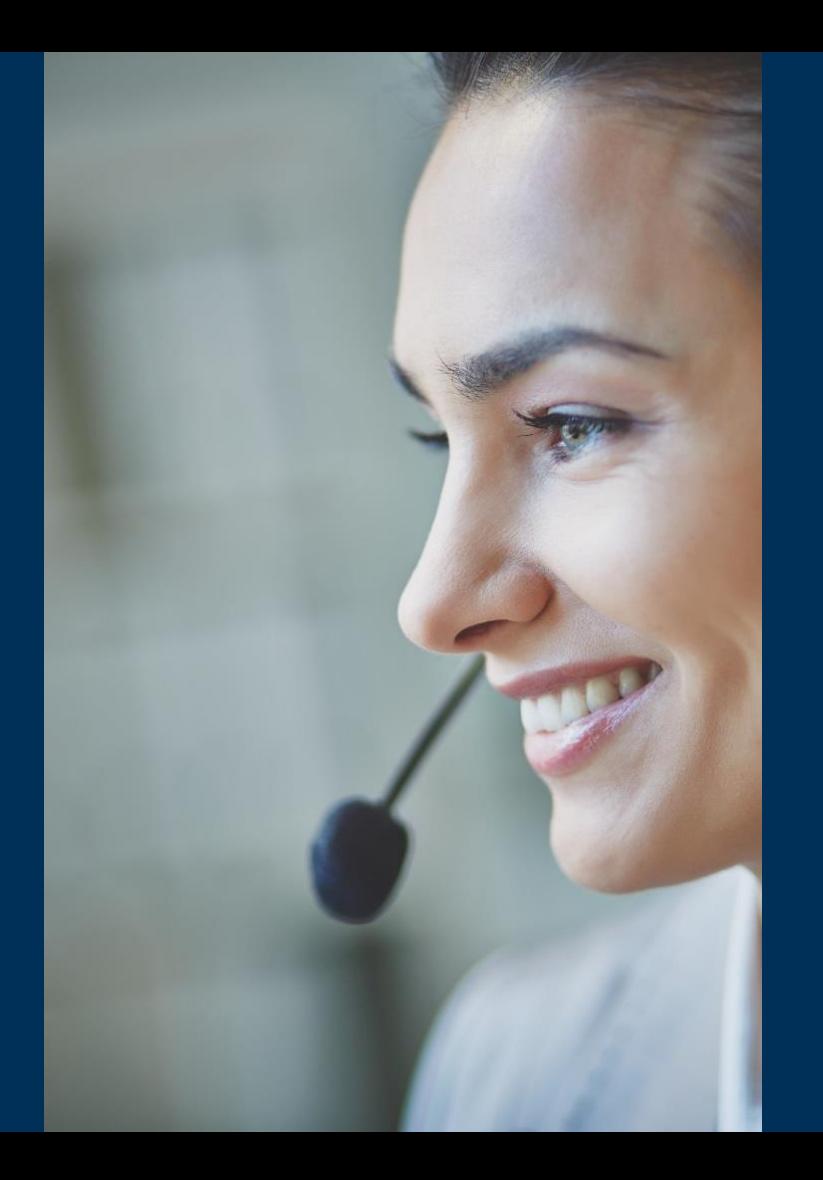

### **Customer Support Site - [il.mypearsonsupport.com](https://test-il.mypearsonsupport.com/pearsonaccessnext/)**

- Manuals
- Tutorials
- Practice Tests (non-secure)
- User Guides
- Technology Information
- Support Documents
- Teacher Resources

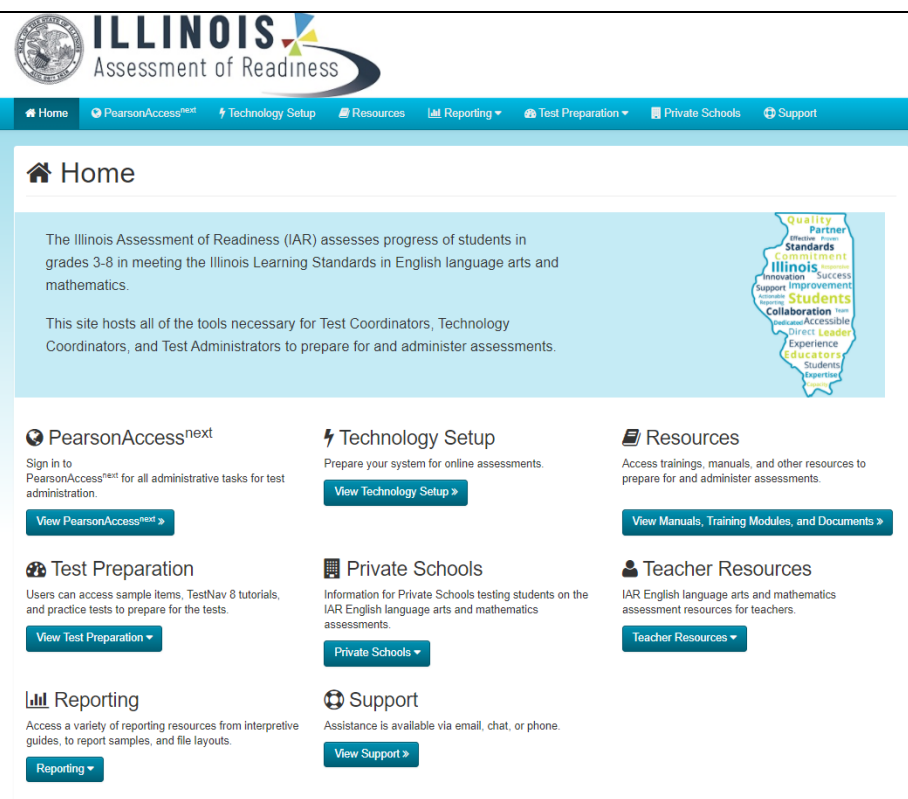

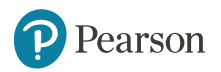

### **Customer Support Site - [il.mypearsonsupport.com](https://test-il.mypearsonsupport.com/pearsonaccessnext/)**

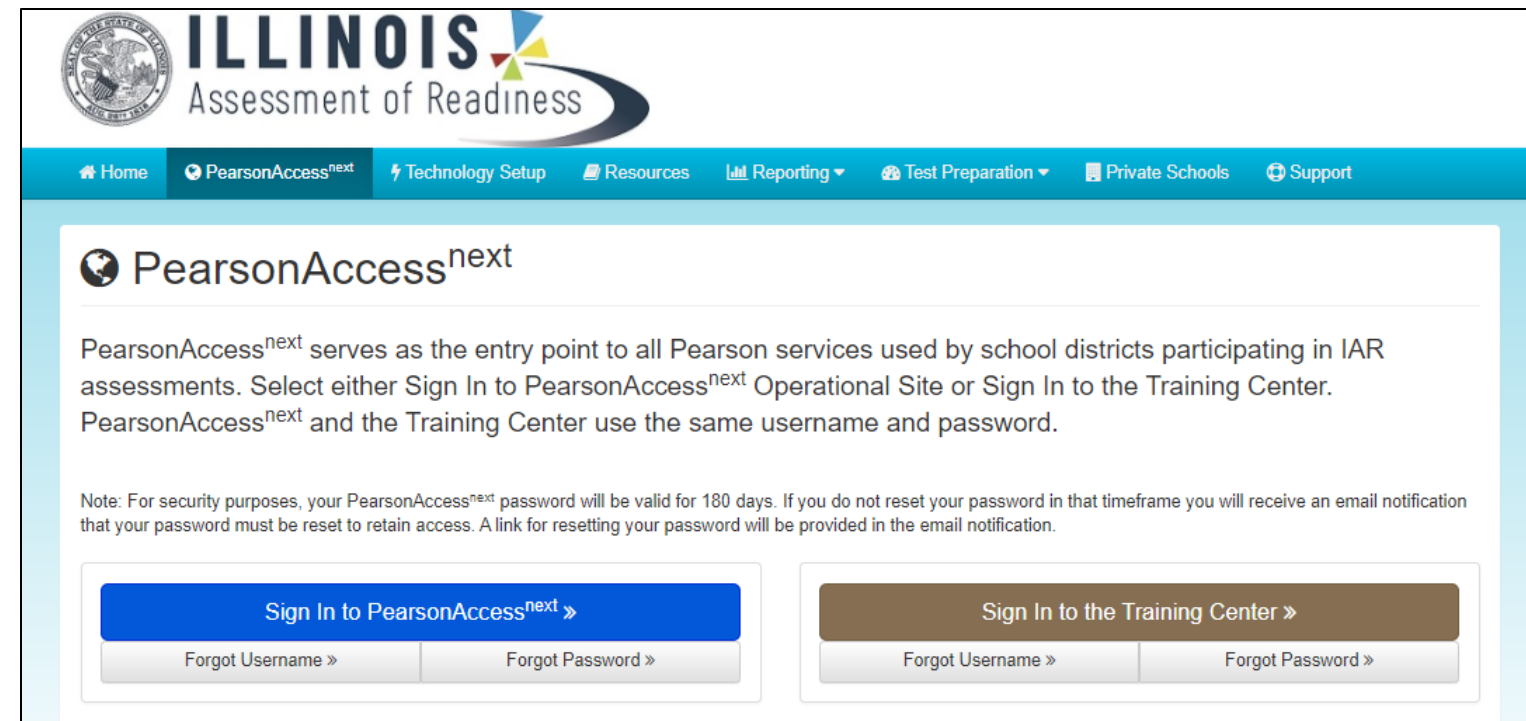

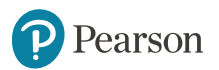

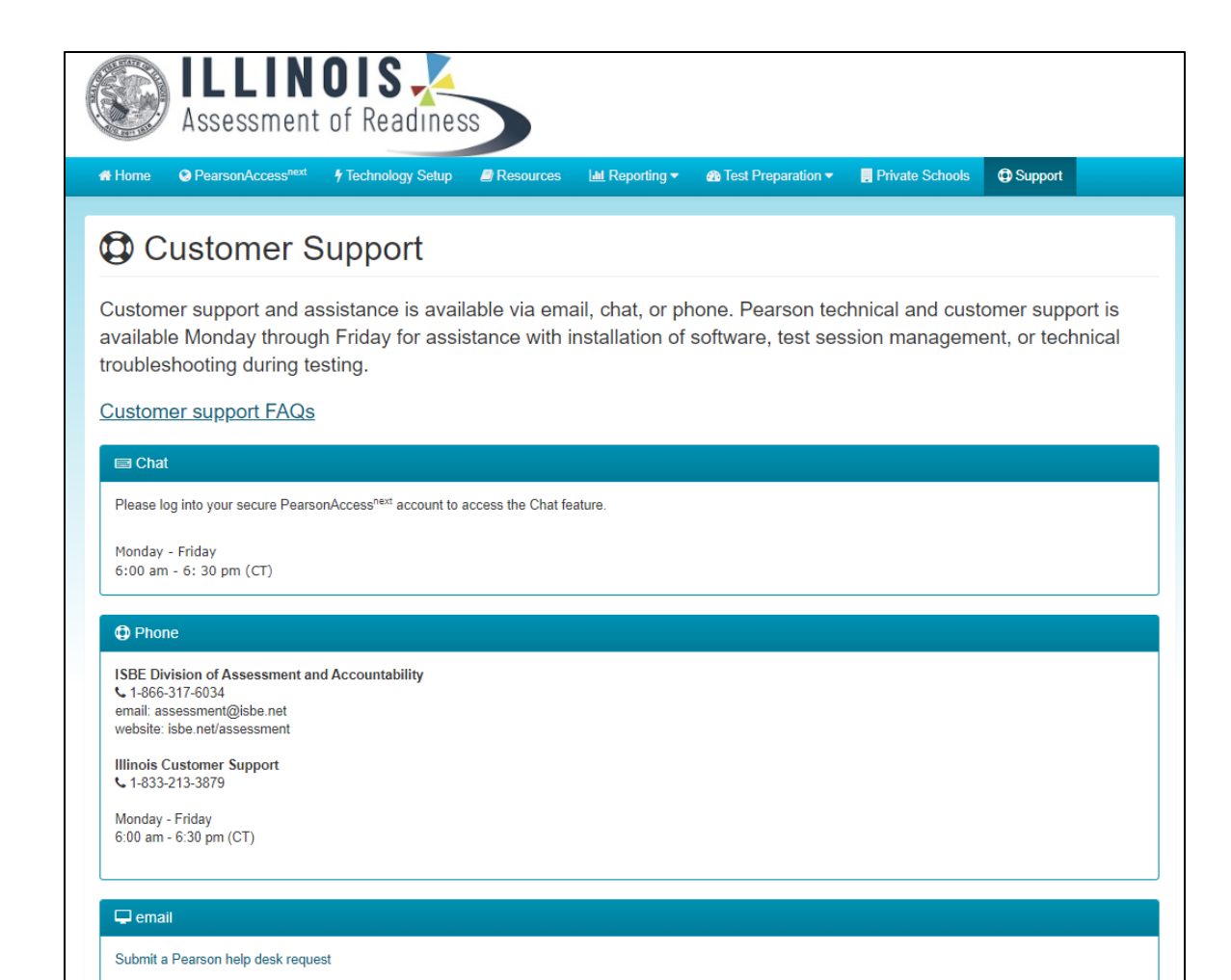

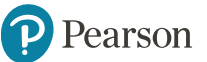

# Pearson **Training Dates**

**Technology Coordinator Webinar**

Thursday, February 4, 2021 10:00-11:00 a.m.

• will cover all Technology activities for IAR

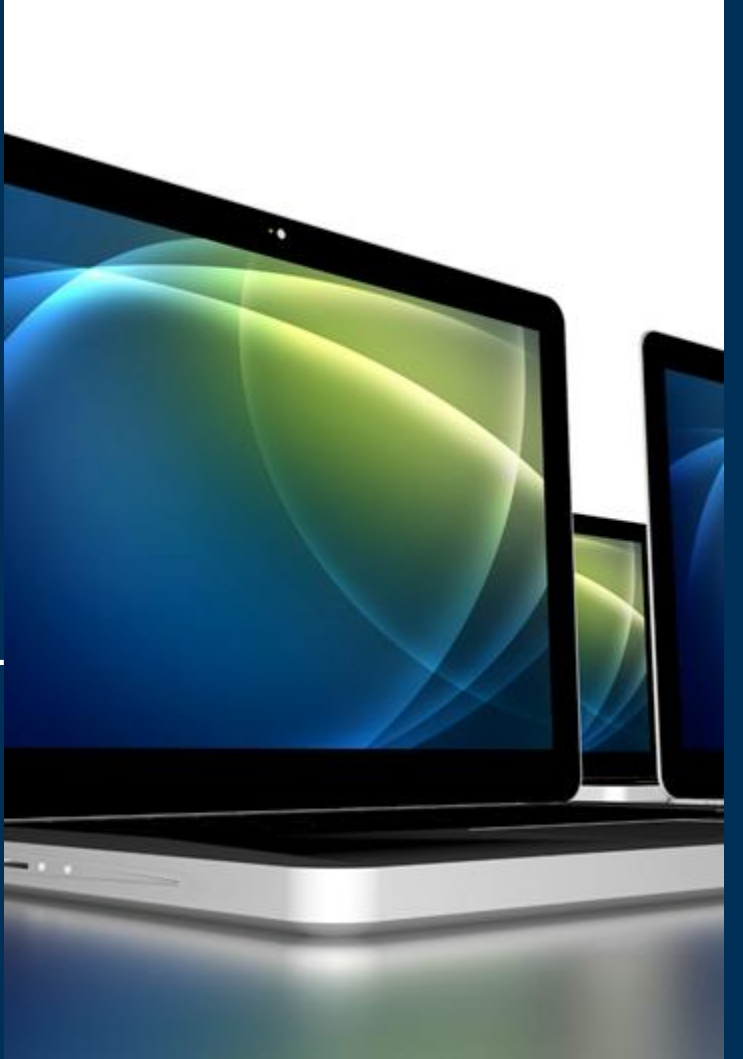

#### **ISBE - Pearson Contacts Information**

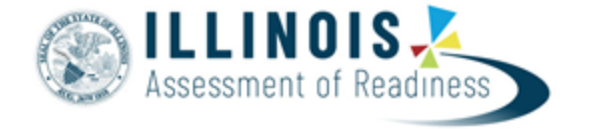

#### **ISBE Assessment & Accountability**

866-317-6034

[assessment@isbe.net](mailto:assessment@isbe.net)

[www.isbe.net/Pages/Assessment.aspx](http://www.isbe.net/Pages/Assessment.aspx)

<https://www.isbe.net/Pages/testinvestinkidsact.aspx>

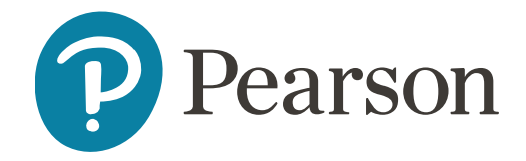

**Pearson Customer Support**

833-213-3879

<https://il.mypearsonsupport.com>

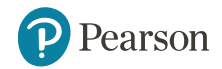

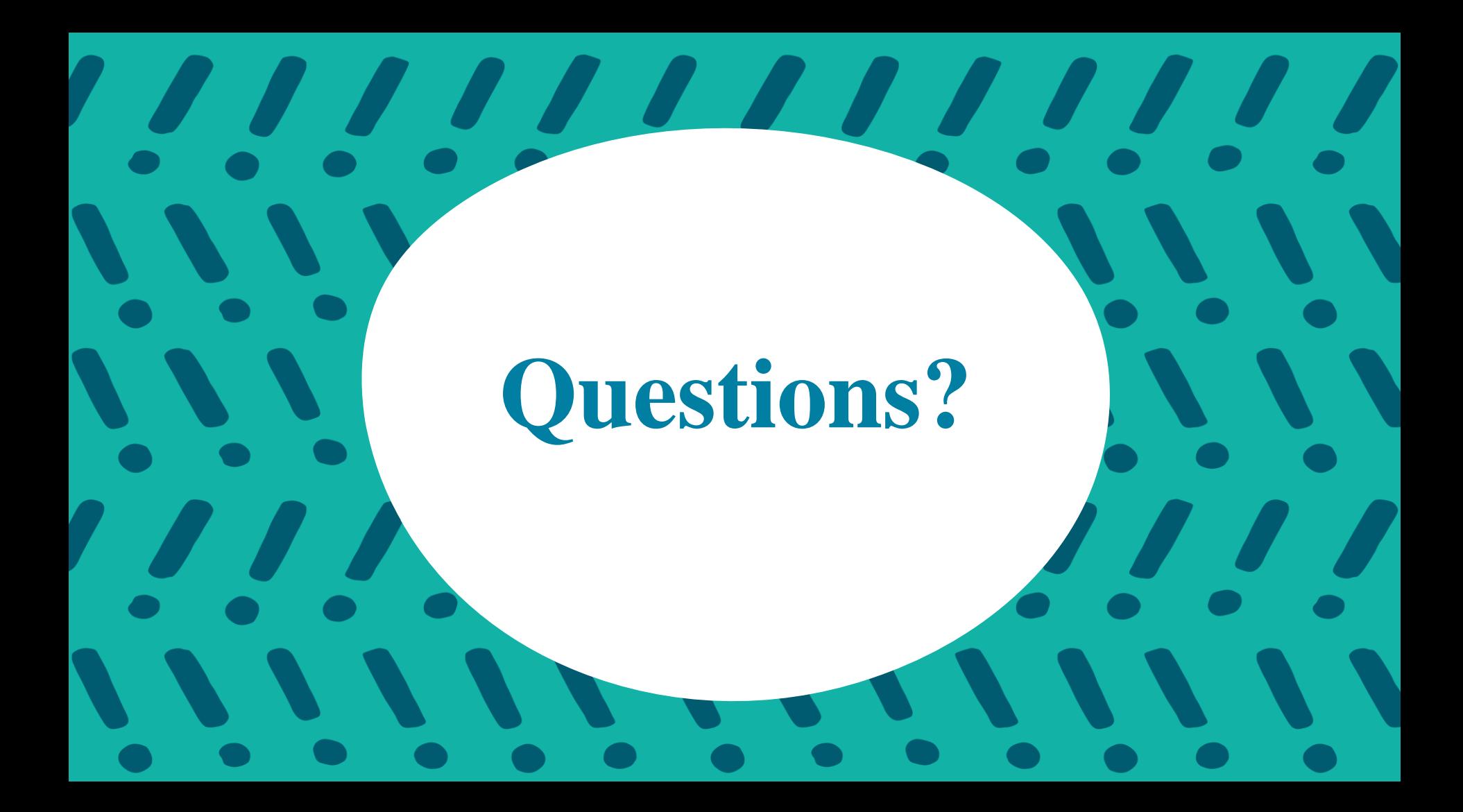